## 4GCMS 51SEE 摄像机快速安装使用手册

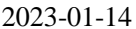

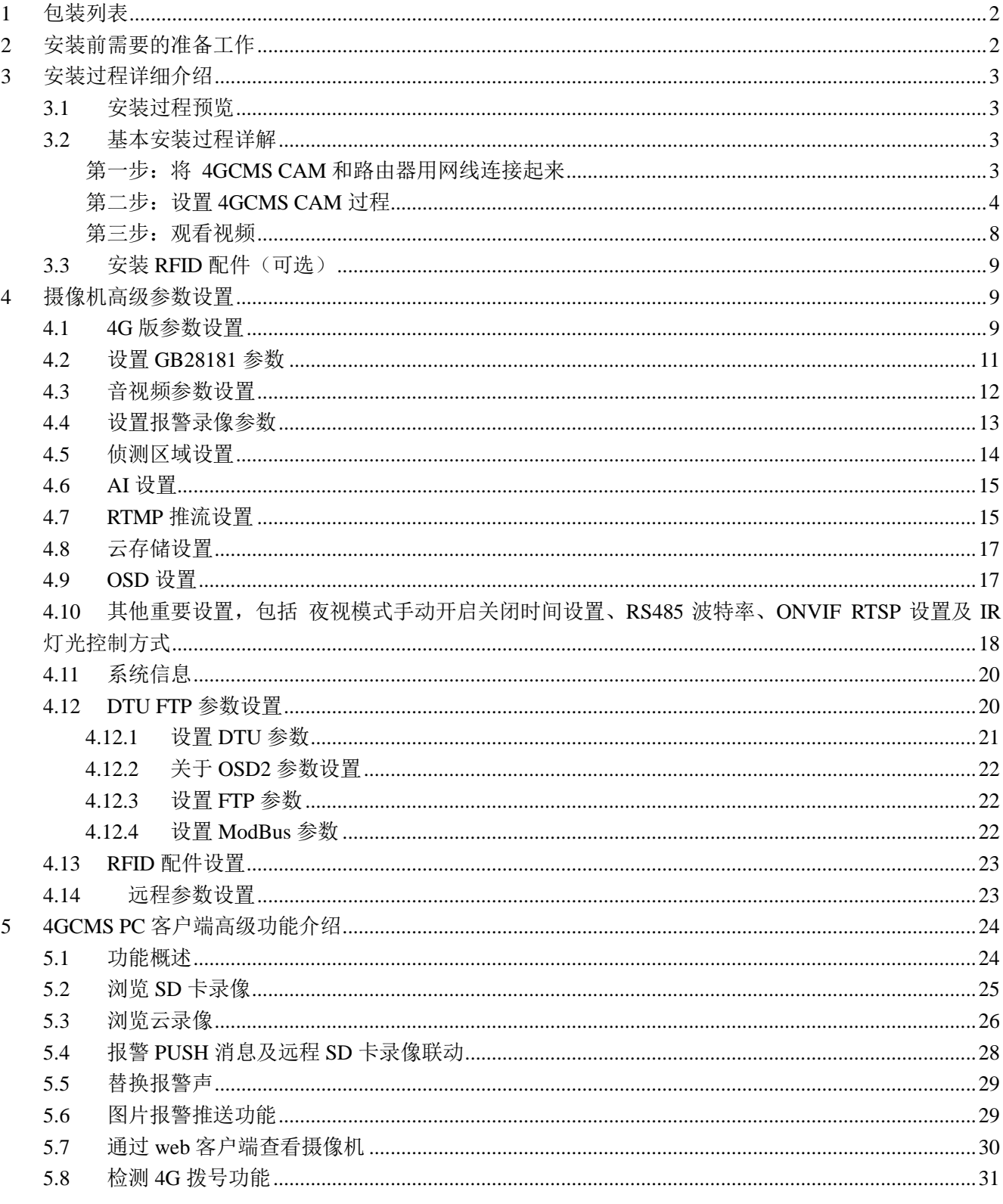

## 前言

**4GCMS M51C** 摄像机系列 **4G** 物联网全功能一体机,摄像机分为如下系列:

- **1**) 最早的普通型,包括摇头机、卡片机、枪机,**2017** 年以前的机型;
- **2**) 第一代 **4G** 物联网摄像机,不具备 **AI** 功能,**2020** 年以前的机型;
- **3**) 第二代 **4G** 物联网摄像机系列,包括普通 **AI** 型(**A** 型),人脸 **AI** 型(**B** 型), 全结构化 **AI** 型(**C** 型)

所有的机型都可以用同一个平台来管理,只不过功能上有差异。

产品外观:

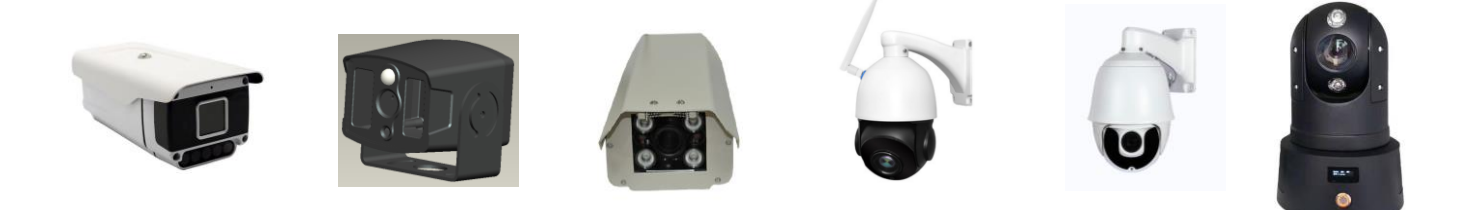

画任意多边形电子围栏的功能,需要 **AI** 摄像机 **Firmware v20-0626** 以上,也就是 只针对第二代 **AI** 物联网摄像机有效。

## <span id="page-1-0"></span>**1** 包装列表

4GCMS CAM、51See CAM, 不同的型号有: AI-BOX、布控球、球机、高清户外摄像机、高清摇头机、高清 卡片机,网络传输方式:有线、WIFI、3G、4G 不同的版本,对外型号有:**MBEL-381**、**MBEL-383**、**MBEL-385**、 **MBEL-388**、**MBEL-390**、**MBEL-800**、**MBEL-900** 等等,内部型号:**S-DVS001**,**HDCAM001**,**HDCAM002**, **HDCAM003**,**HDCAM007** 等等,供电方式为 12v 或 5V 电源适配器

## <span id="page-1-1"></span>**2** 安装前需要的准备工作

- 使用该产品必须要有能够接入互联网的环境,否则只能使用电脑本地查看视频。
- 使用该产品必须注册 4GCMS 账号。注意注册账号时电脑或手机要能够接入互联网,否则注册将不 成功。
- 用户可以从 <http://www.mbel.net/> 下载 4GCMS PC 和 Android 客户端; iPhone /iPad 用户通过

## <span id="page-2-0"></span>**3** 安装过程详细介绍

#### <span id="page-2-1"></span>**3.1** 安装过程预览

- **1**) 将摄像头和路由器通过网线连好,**4G** 设备可以先安装好 **SIM** 卡;
- **2**) 注册一个 **4GCMS** 账号**;**
- **3**) 搜索摄像头**;**
- **4**) 设置网络参数并绑定摄像头到 **4GCMS** 账号**;**
- **5**) 观看视频**;**
- **6**) 安装 **RFID** 配件(可选)
- **7**) 安装物联网配件(可选)

#### <span id="page-2-2"></span>**3.2** 基本安装过程详解

<span id="page-2-3"></span>下面是以 PC 客户端为例的安装过程详细说明

## 第一步:将 **4GCMS CAM** 和路由器用网线连接起来

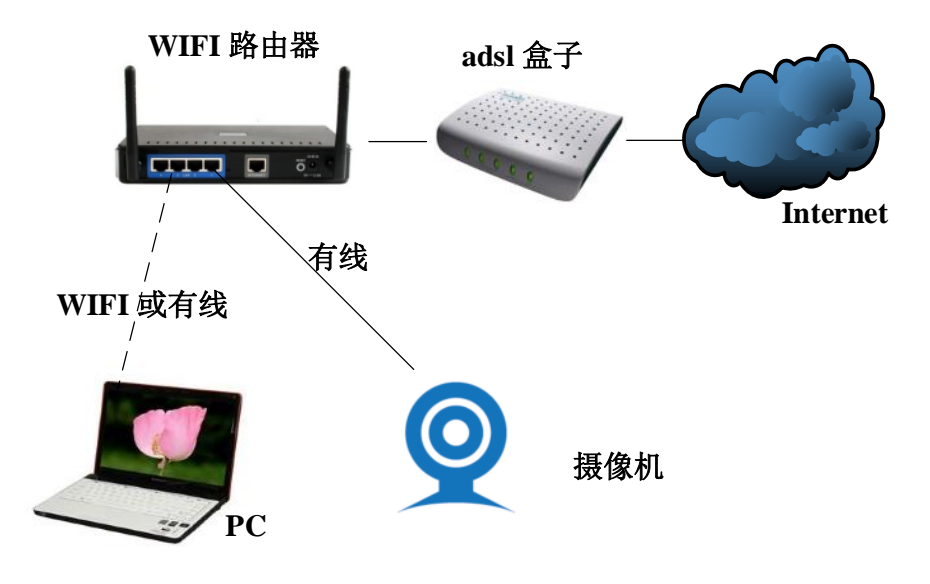

连接示意图

- 1. 插上电源适配器,保持供电正常;
- 2. 将 4GCMS camera 用网线和路由器连接起来,如上图所示。注意: PC 也需要和摄像机在同一个路 由器下。
- 3. 如果是 4G 机器,插卡方式如图

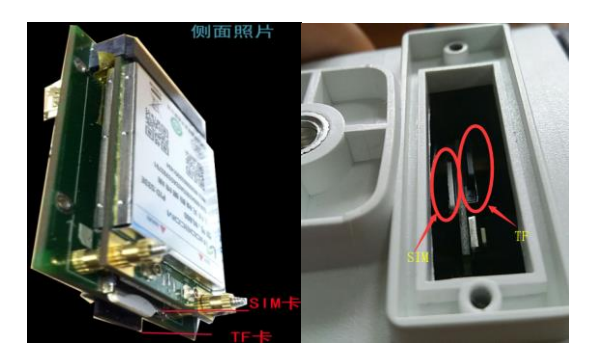

SIM 卡缺口朝外,芯片贴板子

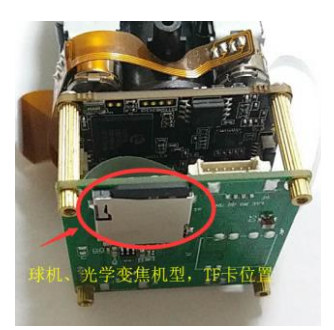

对于球机和其他光学变焦机型, TF 卡应该插入球机背后的卡槽, 而 SIM 卡位置枪机是一样的。

## <span id="page-3-0"></span>第二步:设置 **4GCMS CAM** 过程

安装 4GCMS 云监控系统安装程序.exe, 运行 4GCMS.exe

请注意:当防火墙软件提示该软件要访问网络时,务必点击允许;如果仍然无法搜索到摄像机的话,请 关闭 **windows** 防火墙和 **360** 等反病毒软件。**360** 软件有时会导致软件工作不正常,建议卸载并安装 **QQ** 电脑管家。

1). 4GCMS 云监控初始界面

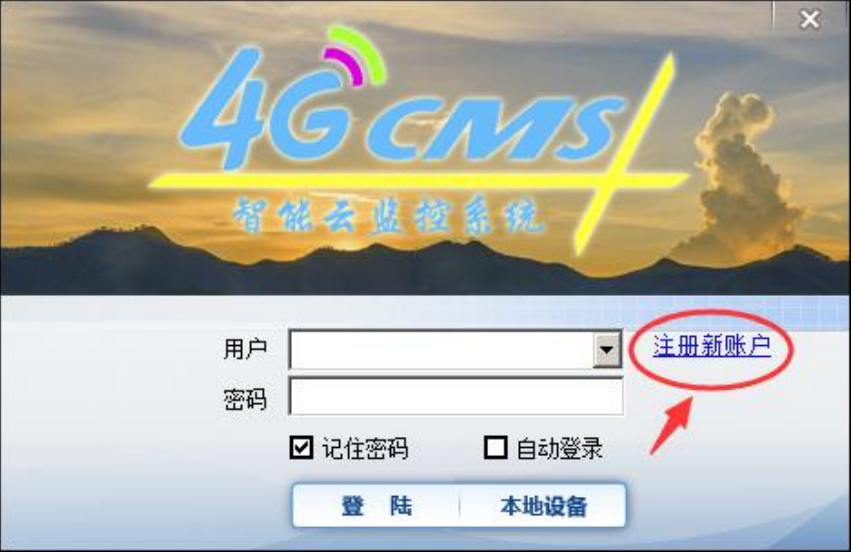

注意:如果此界面显示不全,请在电脑显示设置选择 100%,并重启系统。

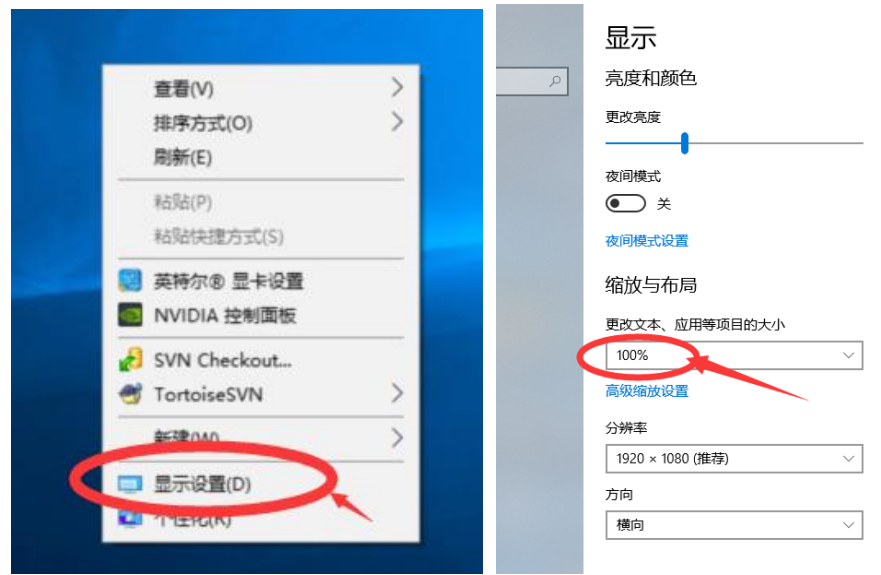

2). 点击"注册新账户"

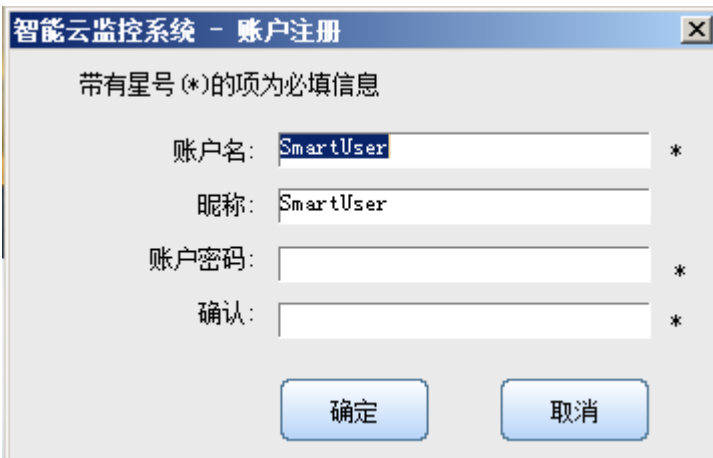

3). 填写注册信息后,点 "确定",系统自动登陆

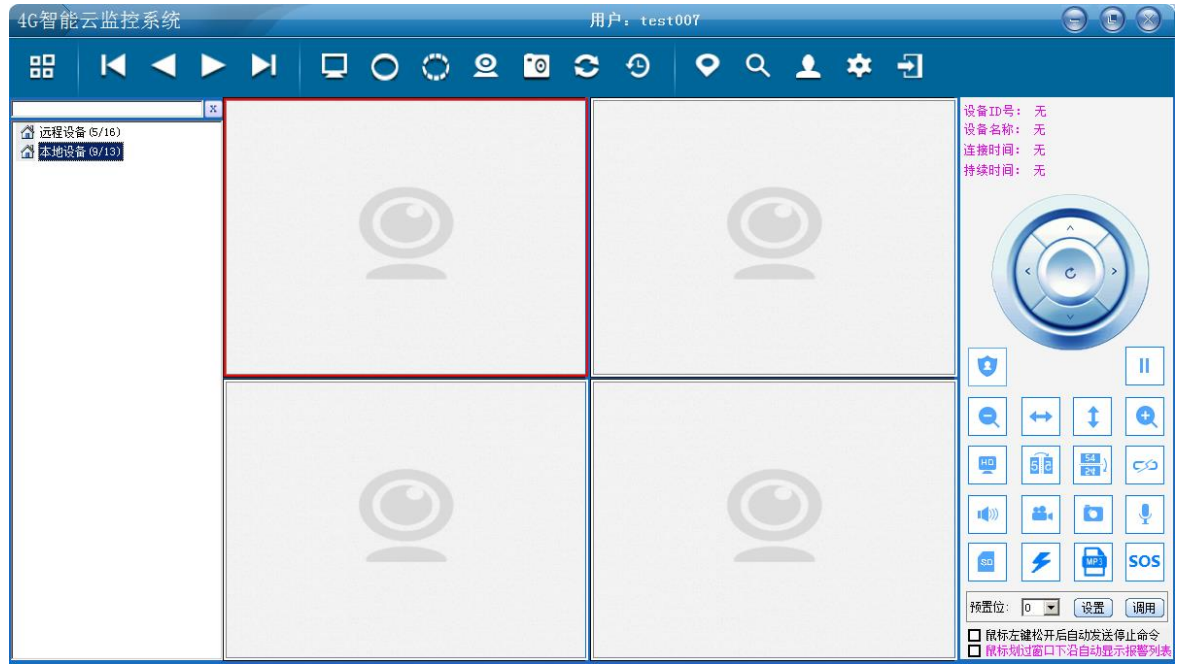

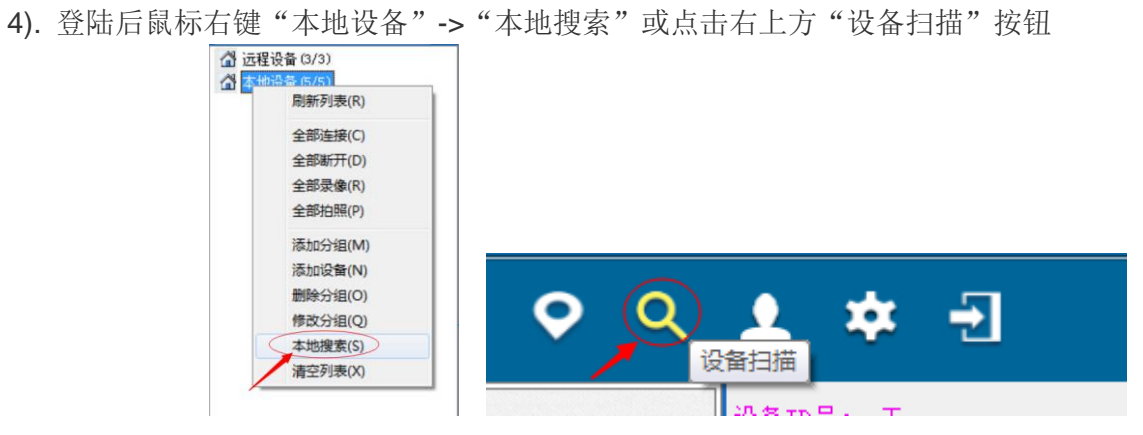

5). 搜索到摄像头双击或点"编辑"按钮

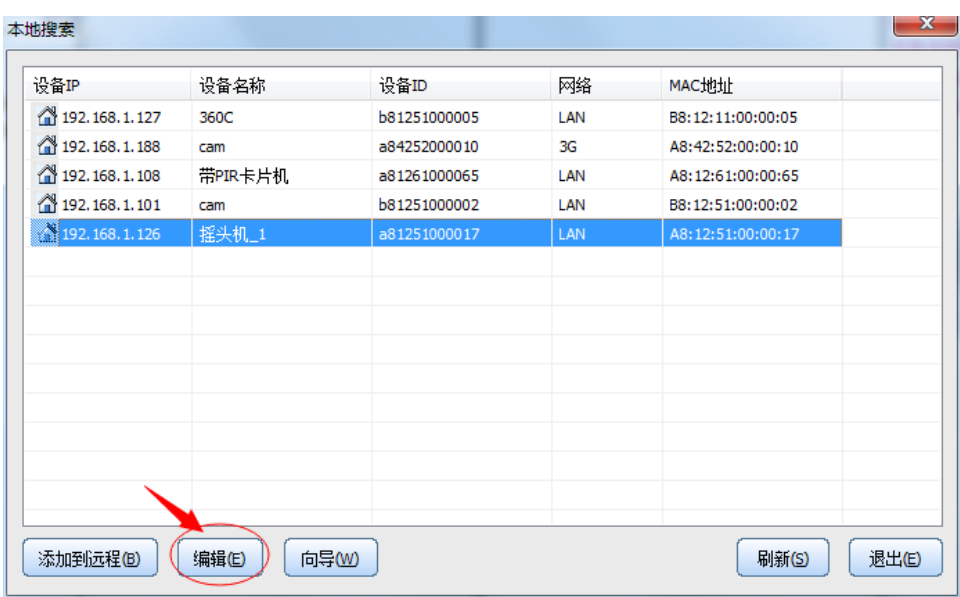

6). 设置 IP 地址, 点击"修改"

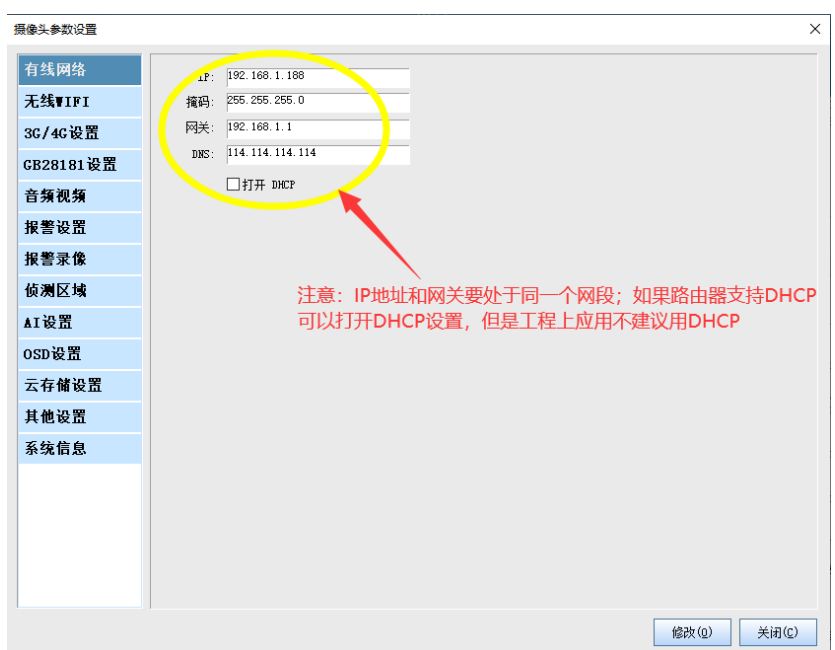

### 备注:**WiFi** 版参数设置

在设置界面选择 WiFi 项,输入 SSID(需要连接的 wifi 名称,建议 wifi 名称不带中文,频段为 2.4G)和 密码,然后点"修改"即可。

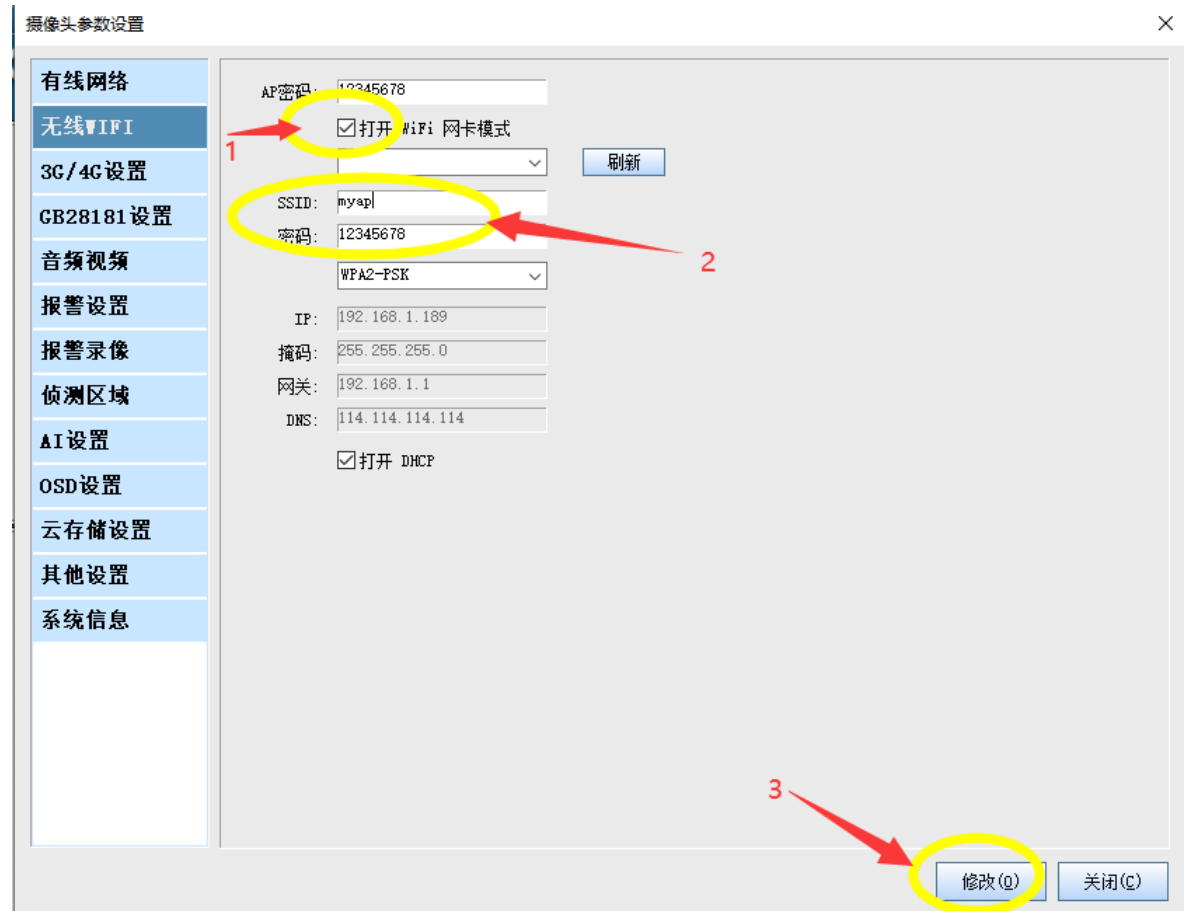

7). 设置完 IP 地址, 等待摄像头主板灯常亮, 然后点击"添加到远程"将摄像头绑定到该账号下, 安装 完成

注:对于 **HDCAM** 模组,请看一下模组上的 **LED** 灯从闪烁变成亮; 对于普通枪机、球机无法判断状态的,点本地列表右键菜单看摄像头状态是否连上平台:

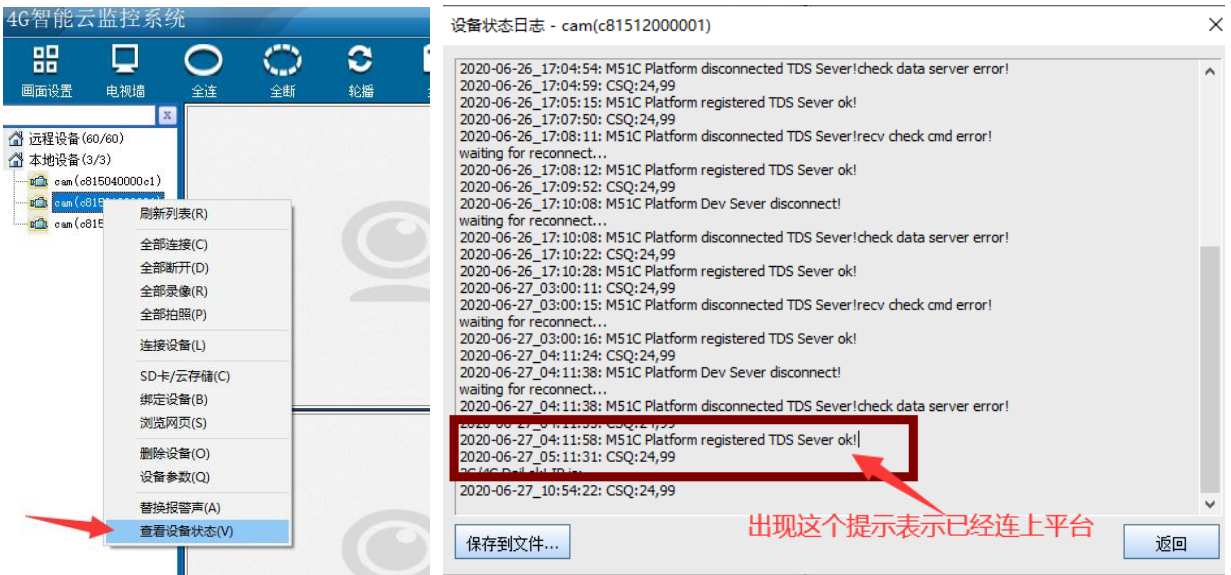

#### 对于布控球如下图。

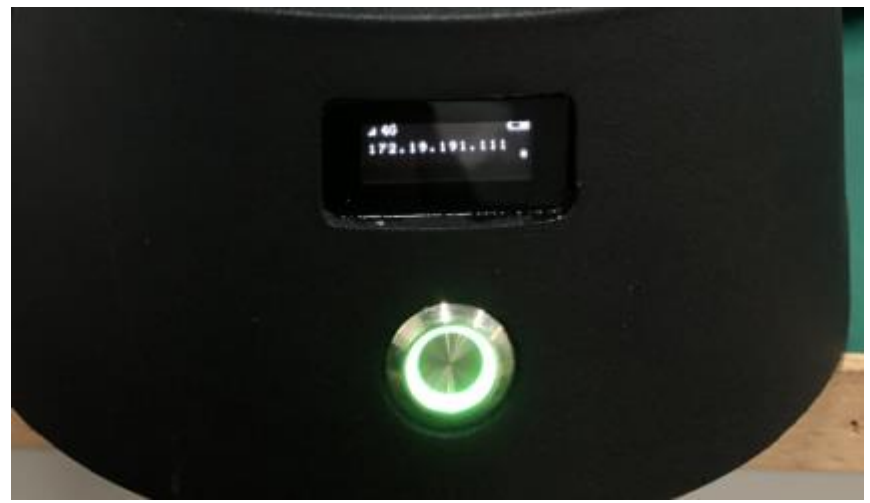

布控球 LED 常亮, 并且能看到 4G 的 IP 地址从 192.168.1.1/192.168.1.188 变成了一个其他的地址, 表示联网 成功。

以上情形下就可以绑定摄像机到账号了。

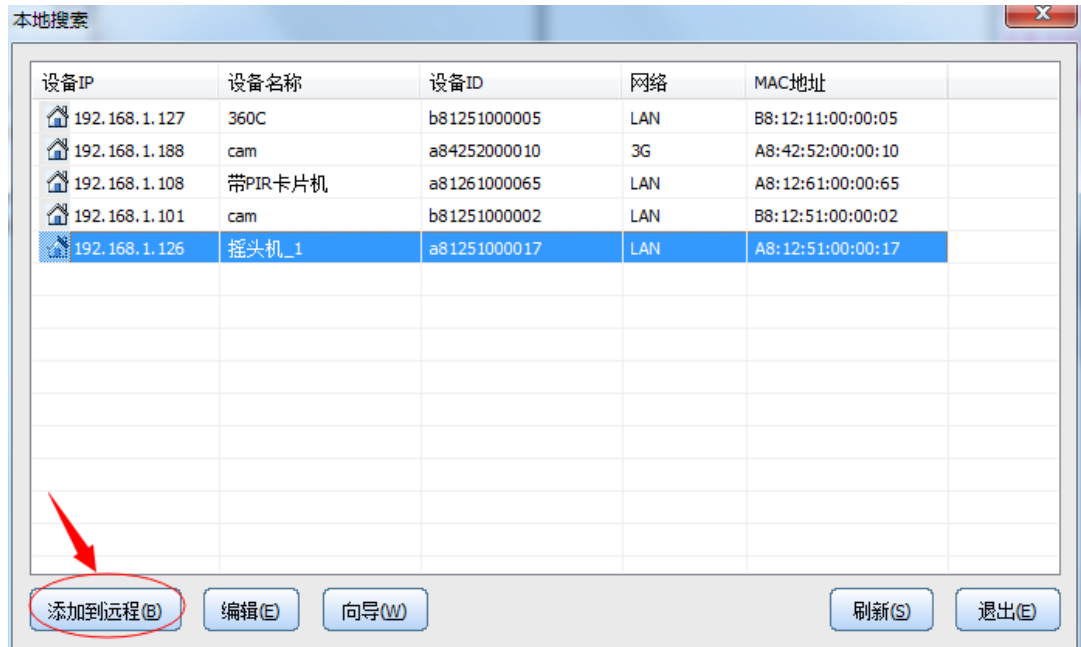

<span id="page-7-0"></span>注:如果摄像机绑定失败,请恢复出厂设置重新设置。

## 第三步:观看视频

#### 安装完成后,用户就可以通过 **PC** 或手机来观看 **CAM** 的视频了。

无论何时何地,用电脑或者手机,只要通过 4GCMS 客户端登陆注册的账户,就可以观看到 CAM 的视 频。

对于 PC 客户端来说, 功能更加强大, 注意如下两点

- 1. 本地设备, 只有 CAM 和电脑在同一个局域网内才能查看, 并且可以观看高清视频。
- 2. 远程设备,看到的是远程的视频,只要有网络无论在哪里都可以查看。

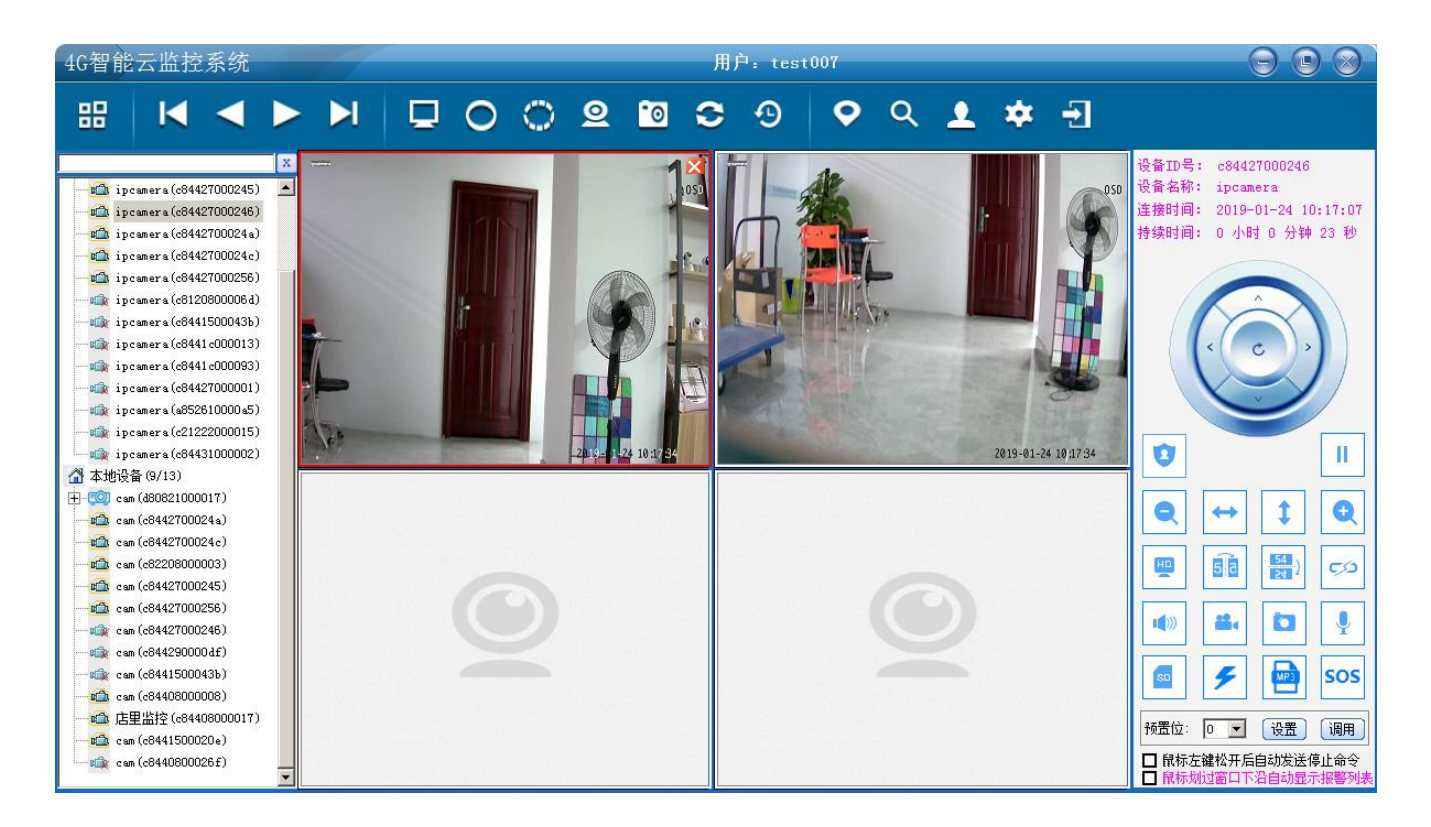

以上是以 PC 客户端为例的安装说明, iPhone 和 Android 客户端同样可以对 CAM 进行安装设置。

对于有些客户,只是用网线和电脑直连来查看摄像头,则要注意将电脑的 IP 地址设置和摄像头的 IP 同 一个网段,就可以通过搜索查看摄像头。

### <span id="page-8-0"></span>**3.3** 安装 **RFID** 配件(可选)

- 1) 开机半个小时之内,摄像机可以接受任意 RFID 配件对码安装,之后对码将无效;
- 2) 对码后,请通过 PC 客户端 RFID 设置,来更改 RFID 的名称,这样报警后就知道是哪个报警了。请 参考后面 **4.8** 节**< RFID** 配件设置**>**
- 3) RFID 对码成功时,摄像头系统指示灯会快闪 4 秒钟;
- 4) RFID 配件中的遥控器 SOS 键具有最高级别功能,按下后会自动启动设防,并触发报警;
- <span id="page-8-1"></span>5) 对于具有 RFID 的 3G、4G 设备,可以设置报警拨打电话号码

### **4** 摄像机高级参数设置

#### <span id="page-8-2"></span>**4.1 4G** 版参数设置

在设置界面, **4G** 版的 **IP** 摄像机将会自动出现 **4G** 选项,在这里输入运营商的拨号参数,点击应用即可 和当地运营商适配。

注意:国内用户不需要设置任何参数,默认的设置就可以了。如果是特定的卡需要设置网关和拨号号码 的话,在下面界面设置参数就可以了。

摄像头参数设置

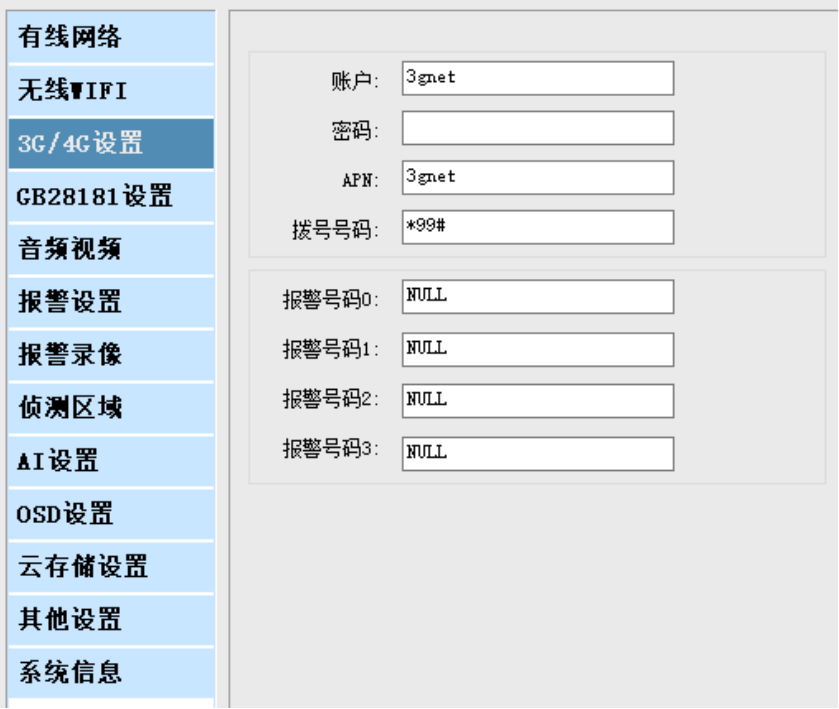

国内运行商特别情况下参考下表:

注意: 这是 2G 和 3G 时代的设置, 如果不清楚是什么卡, 什么都不要设置。

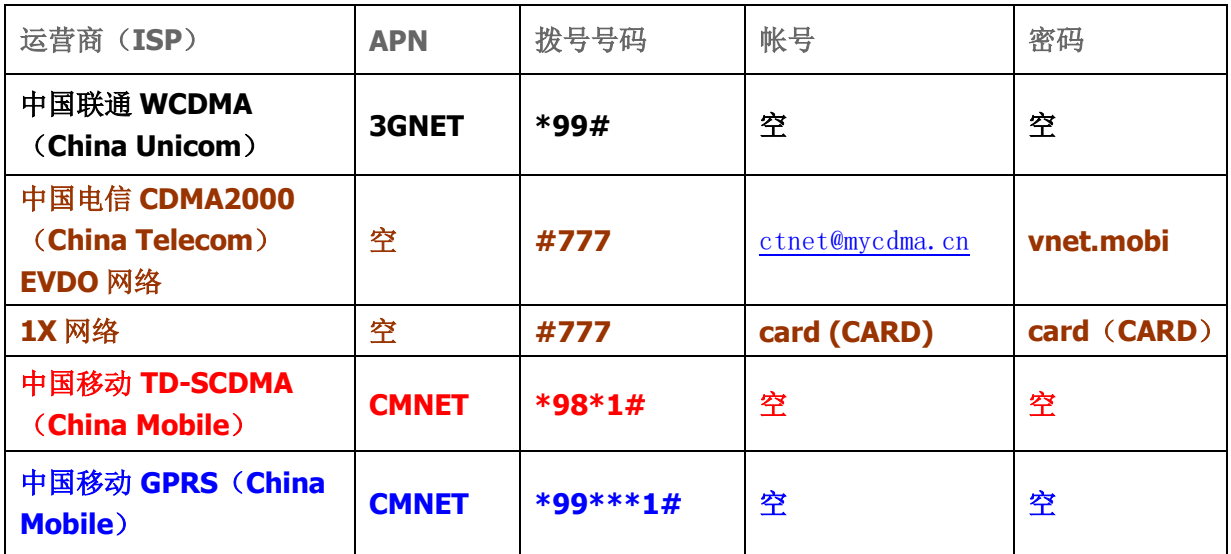

国外运营商参考如下链接:

[http://wiki.apnchanger.org/Main\\_Page](http://wiki.apnchanger.org/Main_Page)

拨号号码大部分默认是:**\*99#**,具体也要查一下当地运营商

常见如下表:

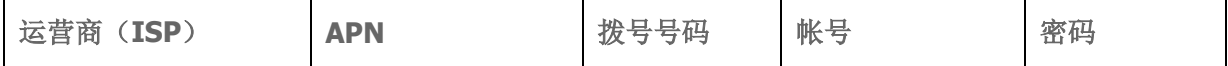

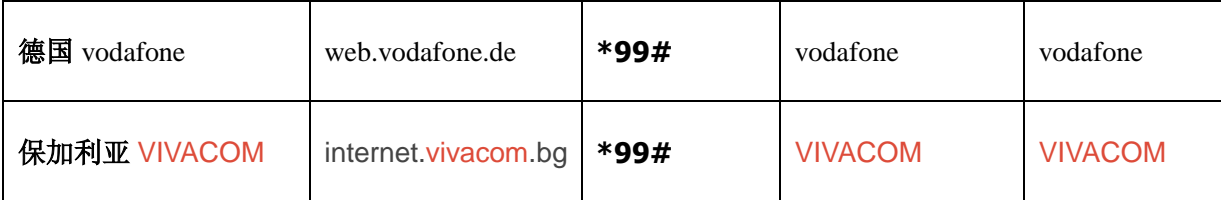

注意: **4G** 机器支持报警拨打电话功能,但必须和无线报警器配合使用。

## <span id="page-10-0"></span>**4.2** 设置 **GB28181** 参数

根据 GB28181 的地址,填入相应的参数即可。

注意,设置好参数后开启接入使能。

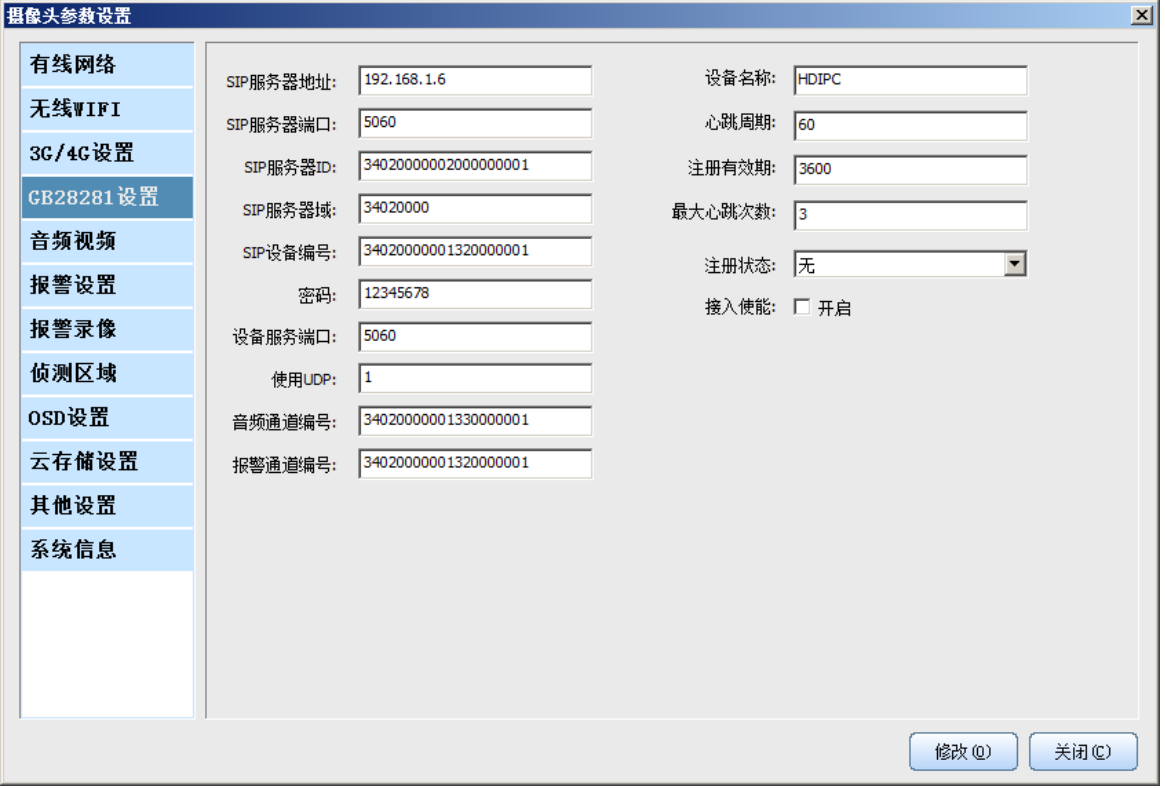

技巧:

由于 **GB28181** 程序重启端口无法快速释放,设置参数后需要改下设备服务端口或重启下机器。

## <span id="page-11-0"></span>**4.3** 音视频参数设置

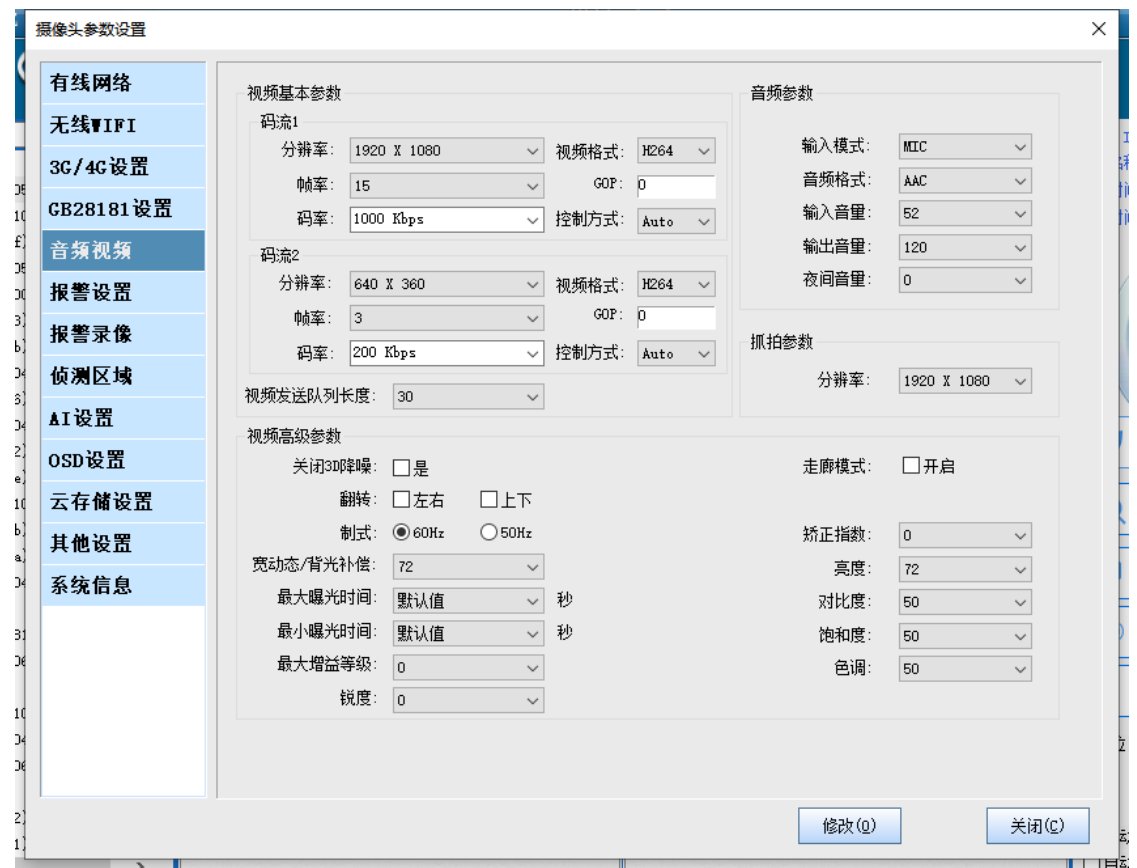

这里根据需要设置视频的分辨率和码率,如果觉得图像不够清晰,可以设置码率高一些。 注意,为了节约流量和用户体验好,视频的帧率和码率是随着客户端图像质量调整的,如果想固定下来,那 么要在其他设置里勾上手工码流选项。如下图:

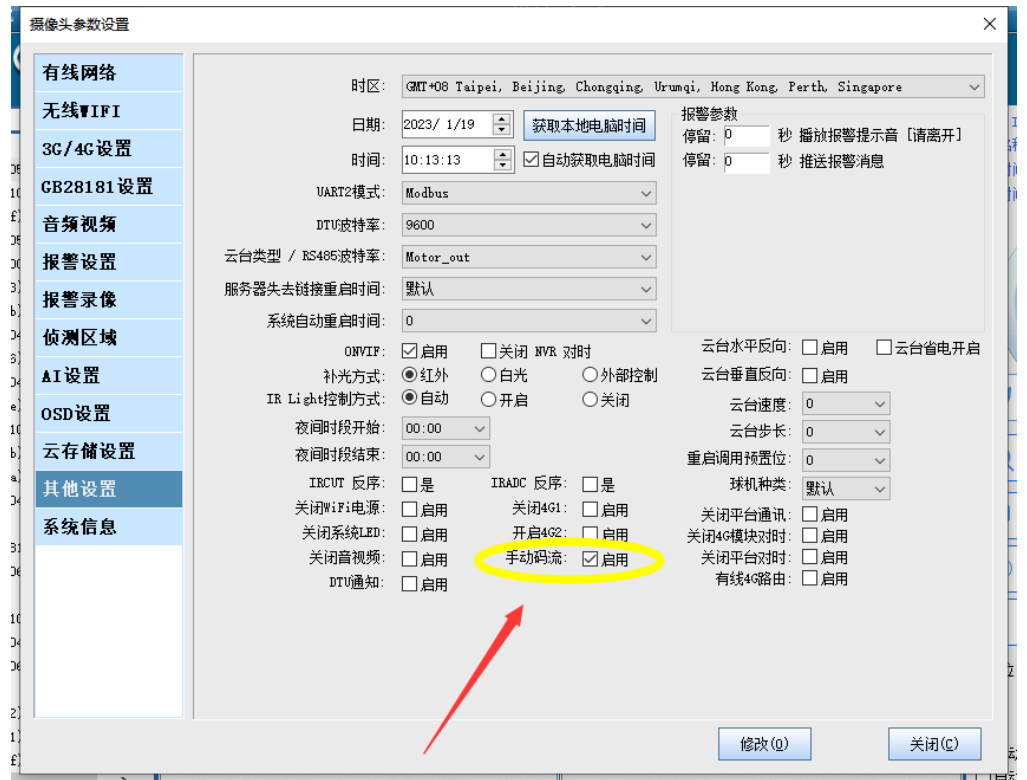

音频目前软件系统只支持 AAC, 如果需设置其他格式, 当前的软件系统将会没有声音。

关于背光补偿:

许多摄像机在安装的时候,光线强度不同,要看到的物体关注点不同,则需要调整下背光补偿来适配当前的 场景,背光补偿值越大画面也亮,值越小画面越暗。

## <span id="page-12-0"></span>**4.4** 设置报警录像参数

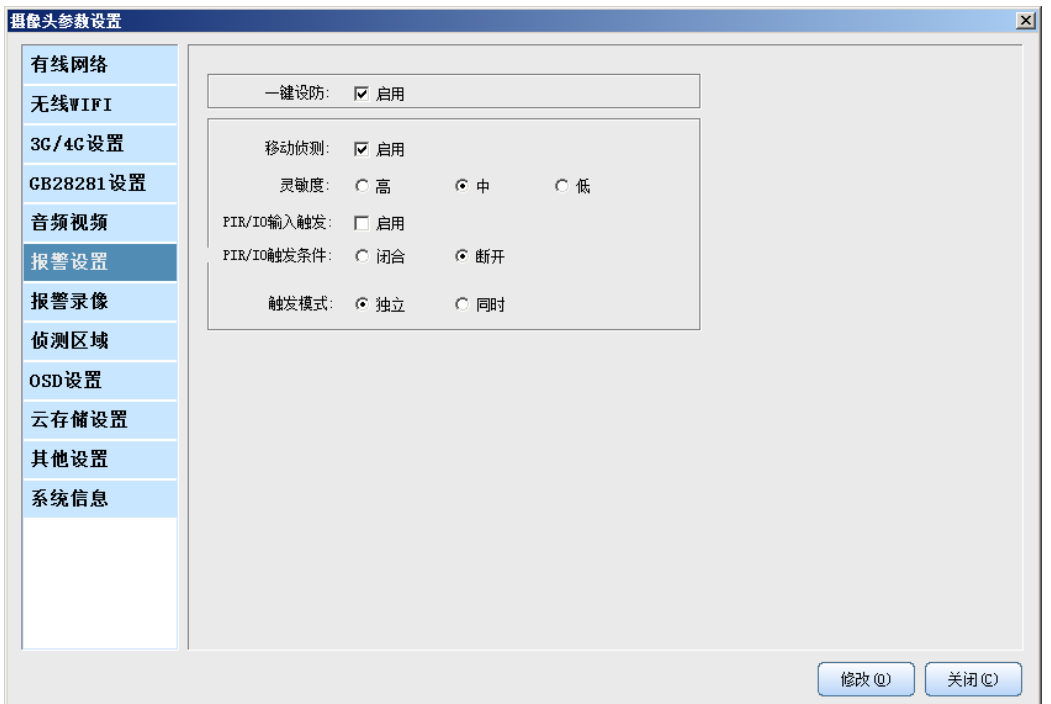

上图是设置报警触发条件,可以是移动侦测,也可以是 PIR 或 IO 触发,其中一键设防是报警总开关,一 旦这个参数被取消,所有报警设置将失效。

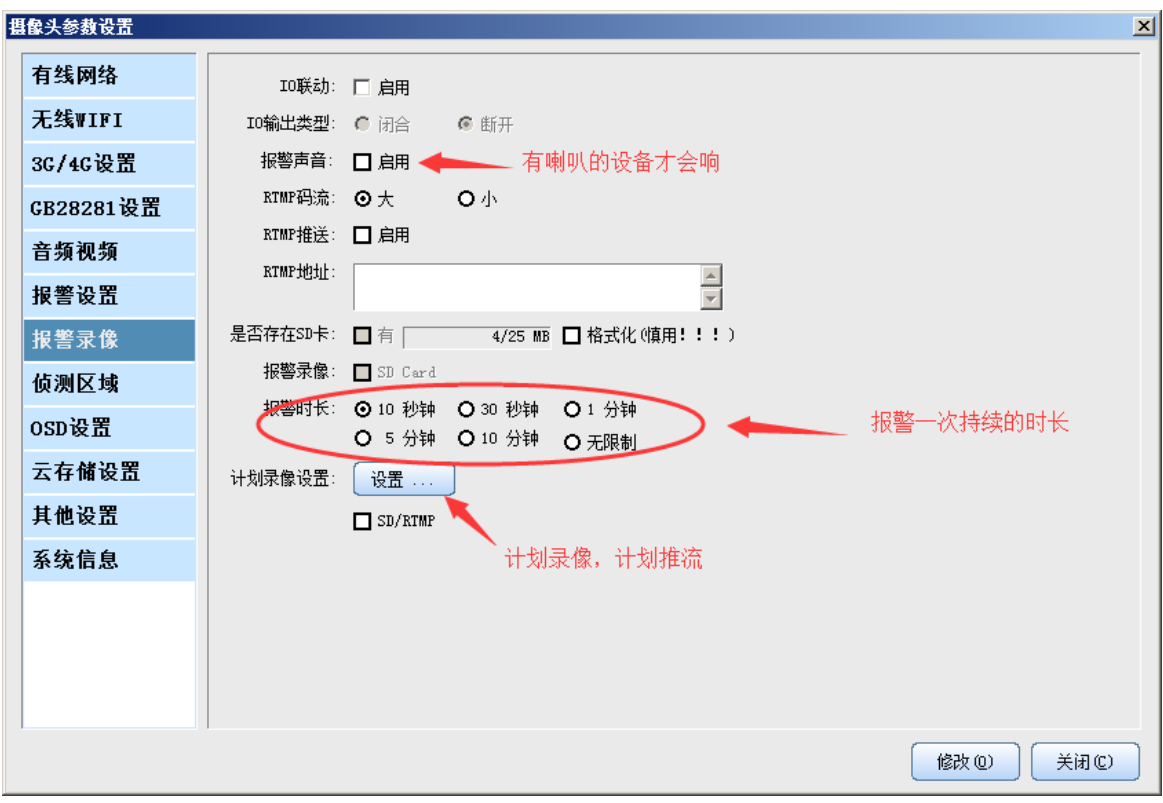

上图是设置报警后的动作。

注意**:** 

**1)**计划录像或计划推流要选上 **SD** 卡,否则无效;**2**)一旦开启了计划,云存储页面设置的录像参数将失 效。

### <span id="page-13-0"></span>**4.5** 侦测区域设置

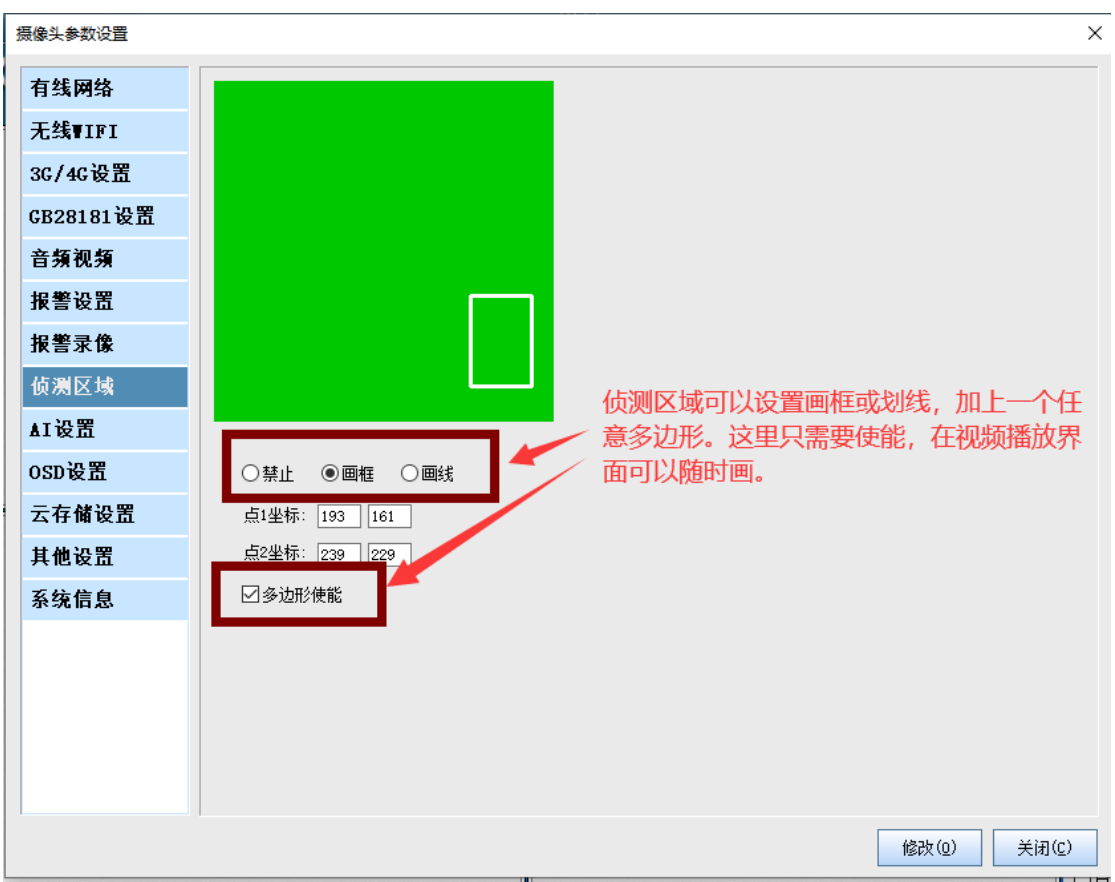

在设置界面上设置了侦测形状使能后,同时在软件的设置里使能鼠标选点画框,画框、划线通过直接在视频 界面选点即可,如图:

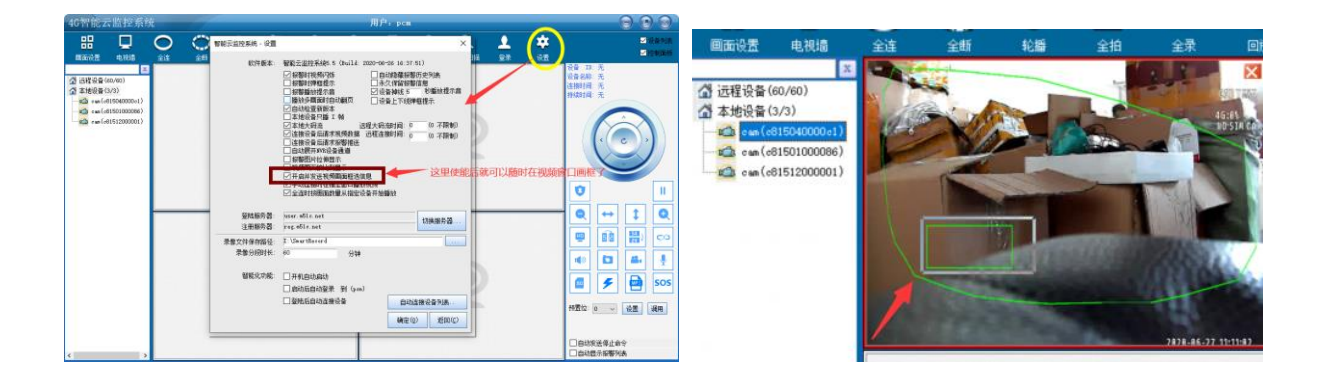

对于画多边形用下面方式实现:

窗口右键菜单选择绘制多边形,然后确定发送,多边形信息就发送到摄像头了。注意:画矩形框和划线是二 选一,又可以和多边形共存,用户根据实际场景需要来设置即可。

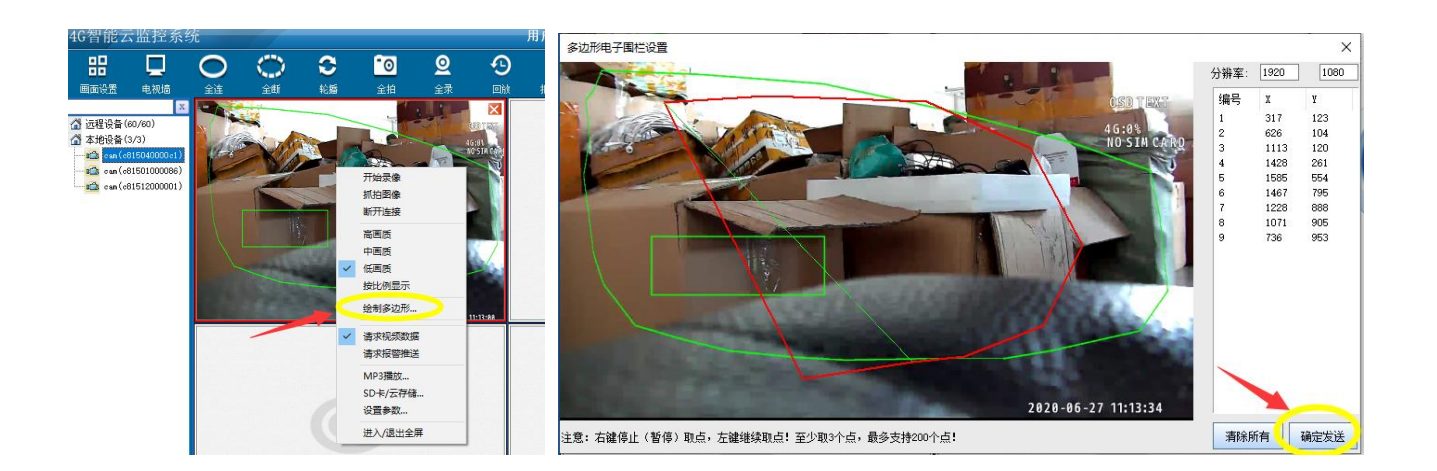

### <span id="page-14-0"></span>**4.6 AI** 设置

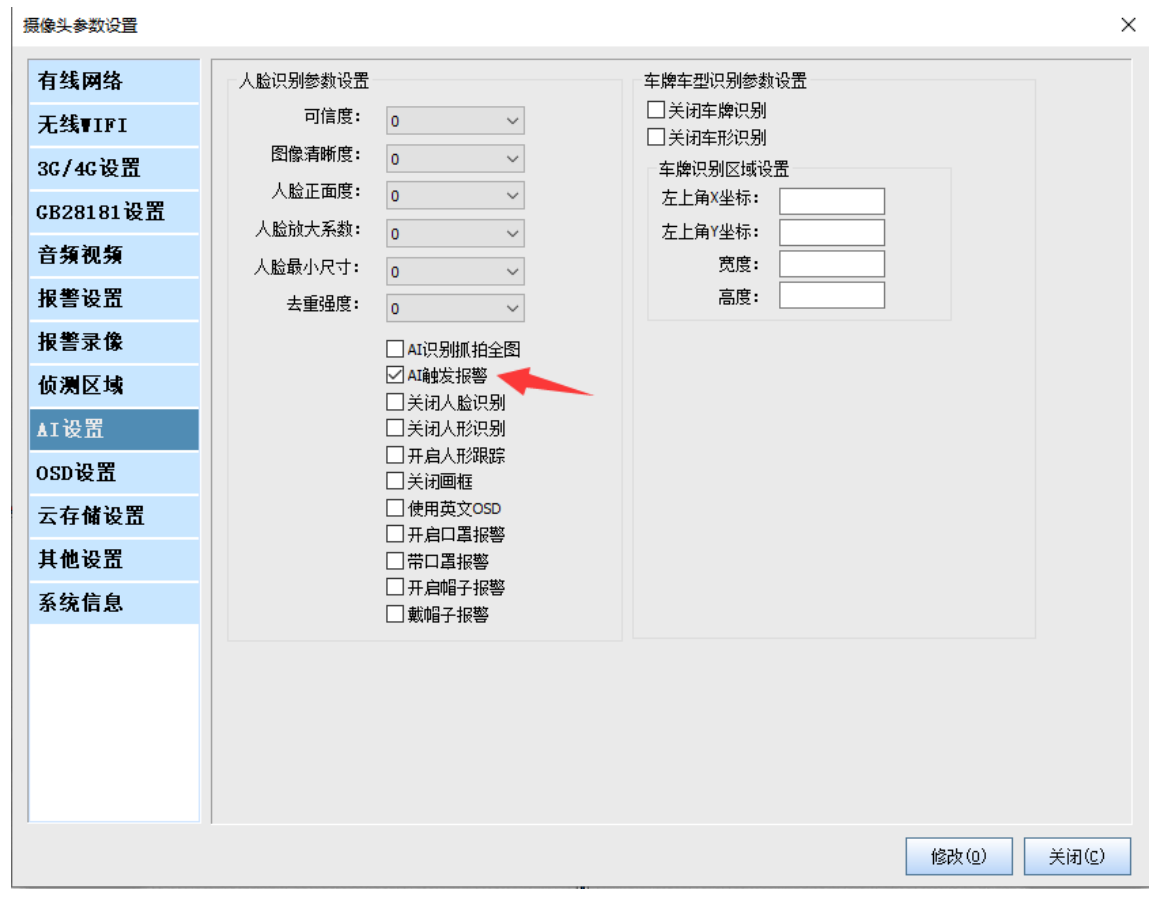

AI 摄像机分为 A、B、C 型:

A 型只支持基本人形识别,其他属性无效;

B 型支持人脸和人形识别,支持人脸属性识别,和车牌识别是互斥的,开启了车牌识别人脸识别自动失效; C 型支持人脸+人形+车型+车牌识别,但是不支持人脸属性识别

<span id="page-14-1"></span>AI 触发报警开启电子围栏功能才起作用。

## **4.7 RTMP** 推流设置

这个有两种方式,一种是通过参数设置,开启 RTMP,但只支持 63 个字节以内的短地址。如下图

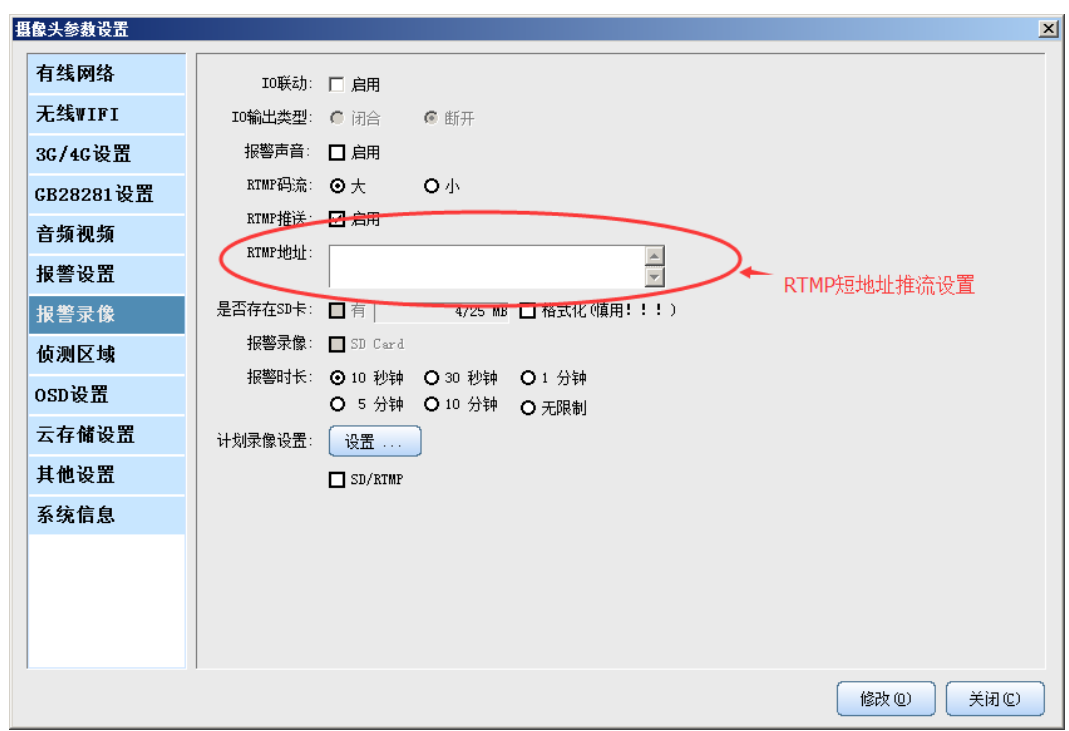

另外一种设置方式: 远程右键菜单,选择设备参数,

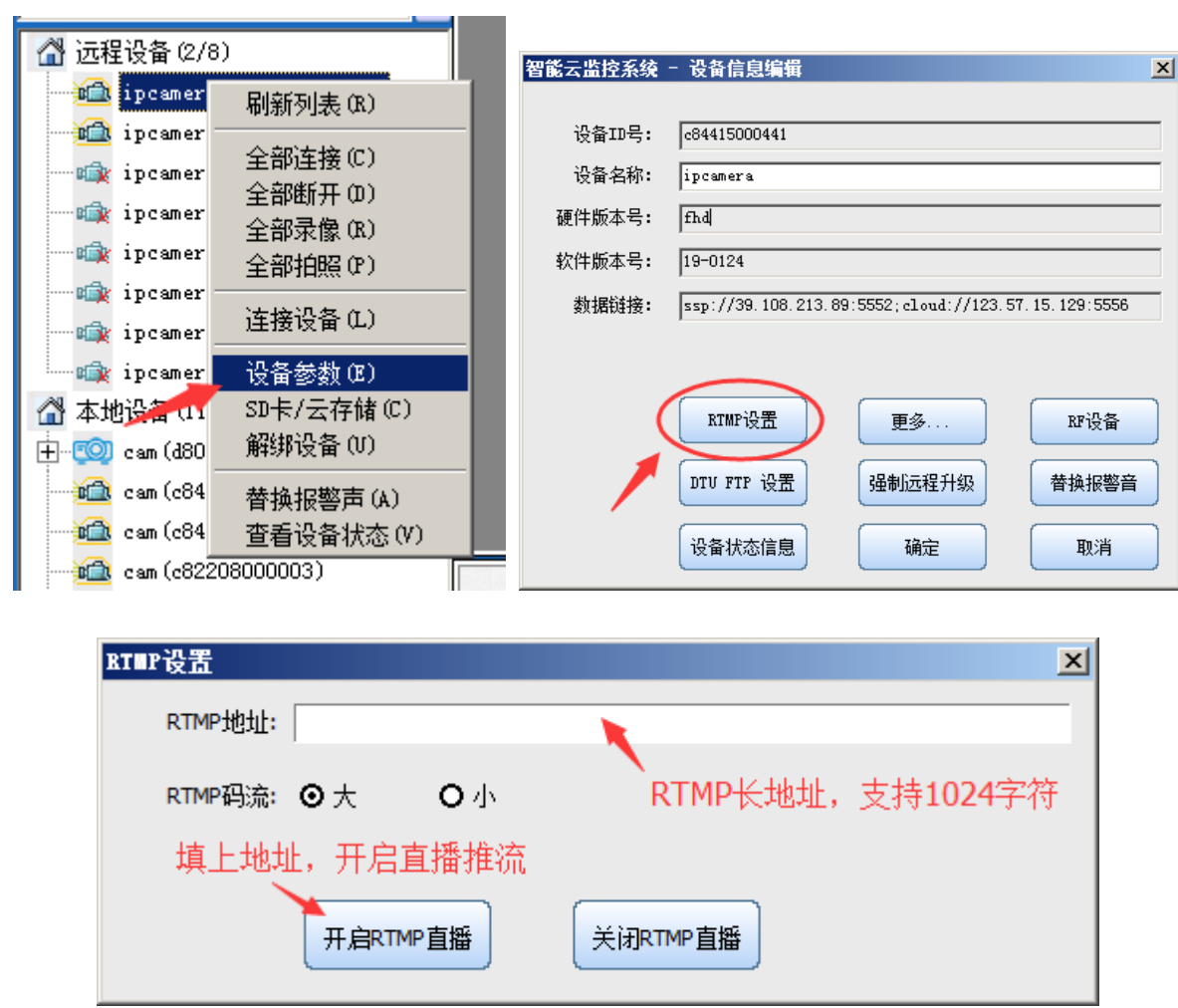

注意:计划直播,直播码流大小选择,还是要在设备参数里设置。

#### <span id="page-16-0"></span>**4.8** 云存储设置

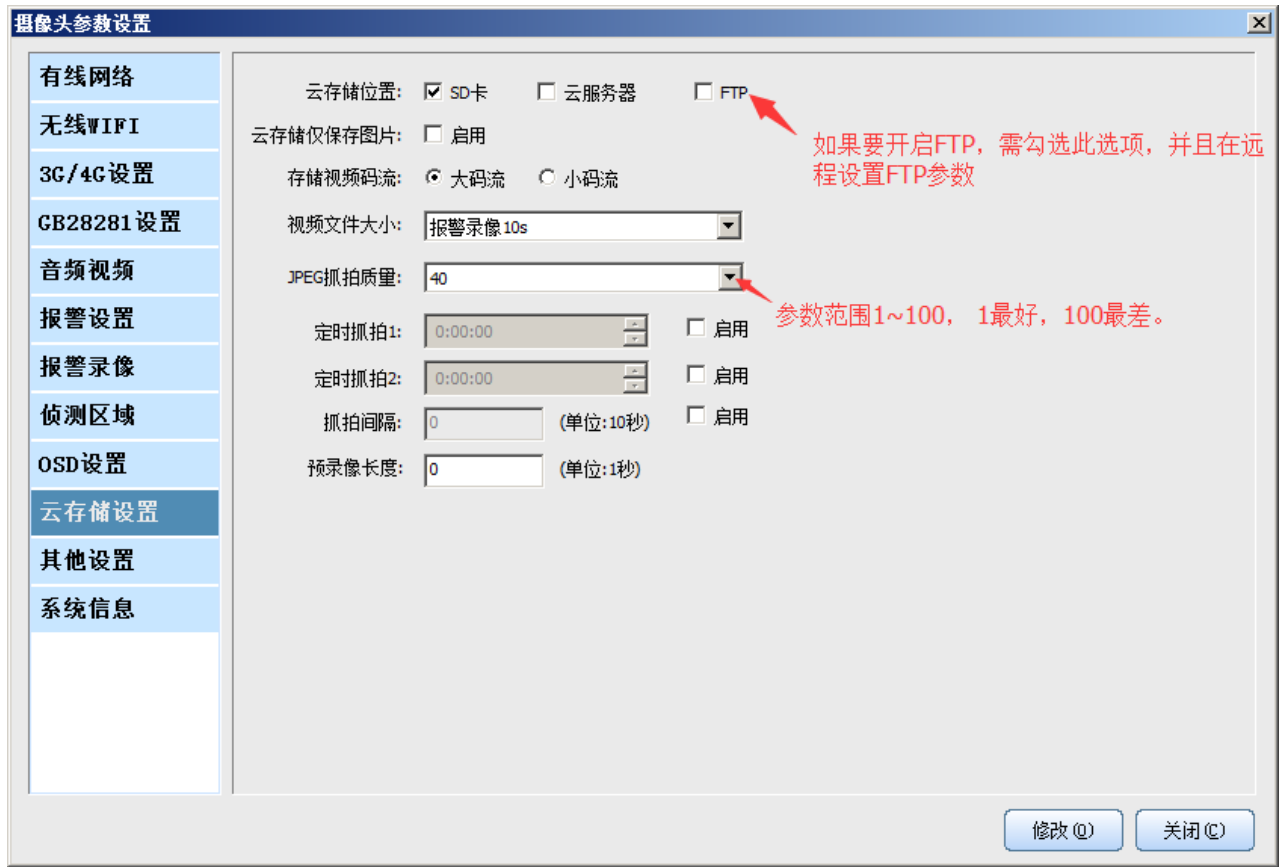

云存储设置说明:

- 1) 选择 SD 卡录像, 则只录到 SD 卡内, 如果没有 SD 卡, 则摄像机内部大约 40MB 的存储空间可以循 环录像;
- 2) 云存储服务器为每个用户提供默认 200MB 的存储空间,录满自动覆盖;云存储收费开通后,以用户 购买服务为准;
- 3) "存储视频码流"可以选择大或小码流,大码流为 1080P 或 720P 视频;
- 4) 保存"视频文件大小"为仅保存报警录像, 或者是 24 小时持续录像, 报警录像可以选择触发一次保 存多少秒;而持续录像请选择持续录像每个文件为多少秒;
- 5) 录像格式为 MP4;
- 6) 云存储和"报警录像"选项对 SD 卡录像的设置时互斥关系,如果在报警录像设置了 SD 卡录像, 则 云存储录像设置全部失效。
- 7) 可以设置定时抓拍和间隔抓拍,JPEG 抓拍质量建议设置为 40,1 最好,100 最差。
- 8) 云存储录像可以通过 PC 客户端来远程观看。
- 9) FTP 抓拍需要设置响应的 FTP 参数, 并在此启用。FTP 上传的内容和 SD 卡、云存储是一致的, 但 FTP 可以选择只上传图片, 见 FTP 设置项。

#### <span id="page-16-1"></span>**4.9 OSD** 设置

最新版的 4GCMS 机器 Firmware 加入了 OSD 的设置, 设置方法如下:

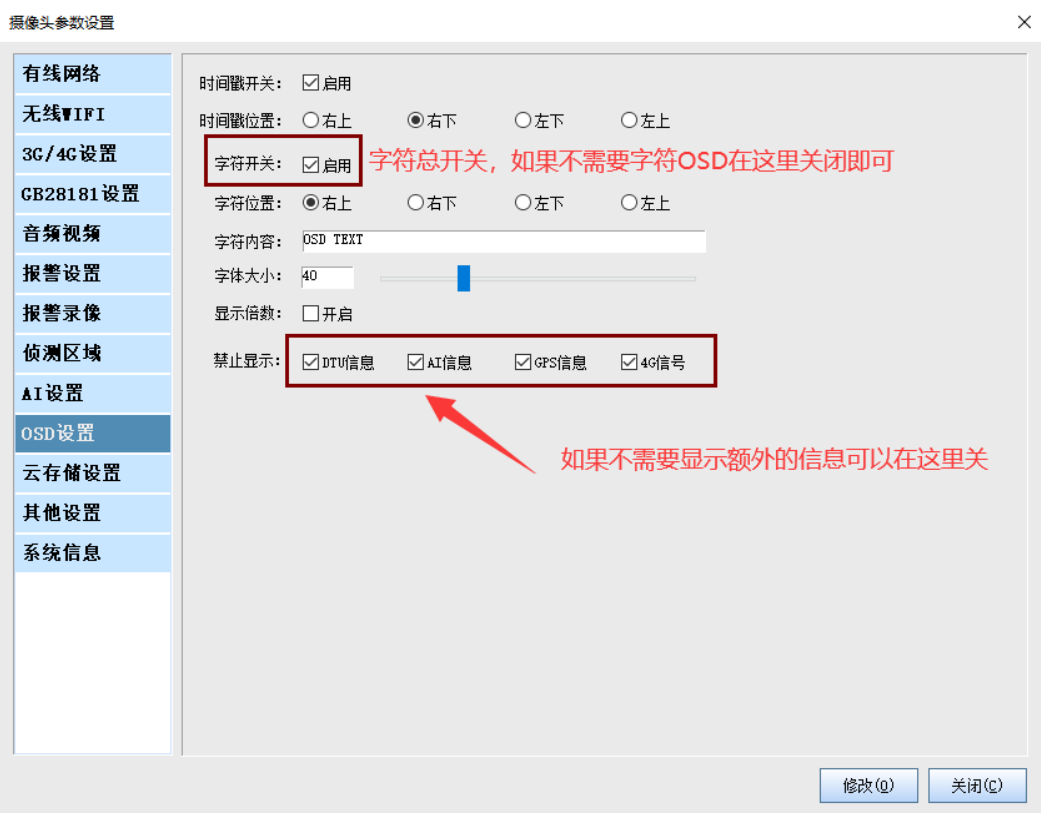

# <span id="page-17-0"></span>**4.10** 其他重要设置,包括 夜视模式手动开启关闭时间设置、**RS485** 波特率、**ONVIF RTSP** 设

## 置及 **IR** 灯光控制方式

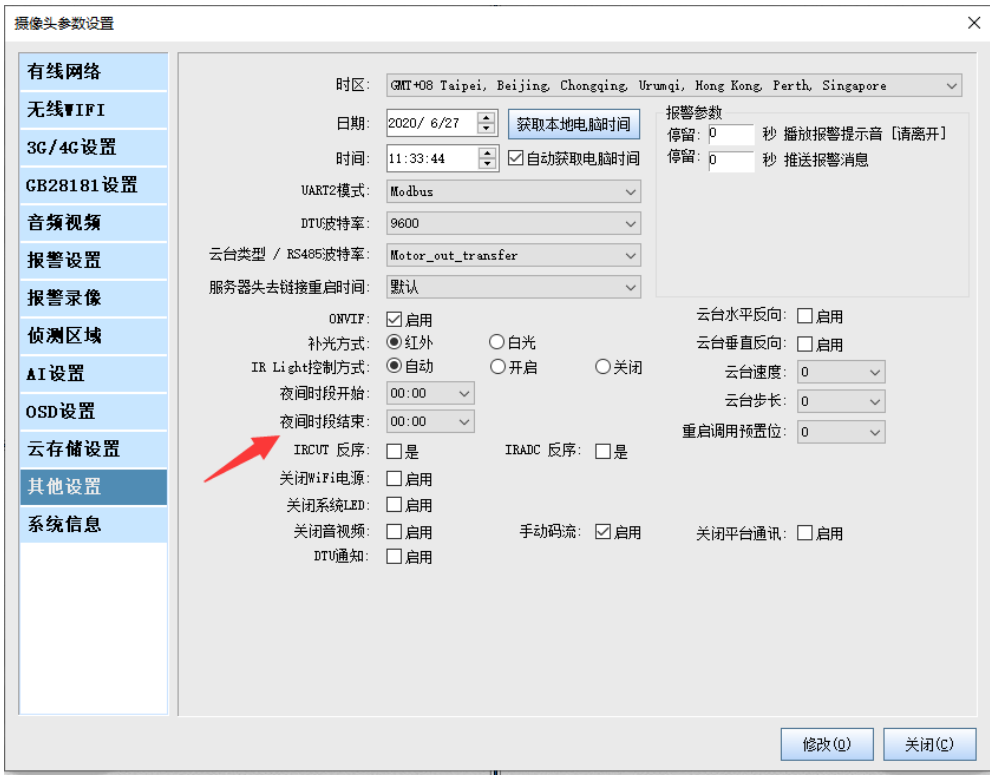

#### 1) RS485 波特率设置项

对于使用 RS485 接口来控制外接机械云台来说非常重要, 如果波特率不对, 球机将无法转动。对于 其他机器, 波特率默认为: Motor\_003, 千万不要随便设置

- 2) DTU 功能及波特率设置项 DTU 功能是通过 UART2 实现的,首先要将 UART2 模式设置为 DTU 模式,同时选择 DTU 的波特率, DTU 功能就可以正常工作了,否则 DTU 功能不起作用。
- 3) 一些特别功能项 关闭 WiFi 电源---可以省电 关闭 LED 灯,免干扰 关闭音视频,完全保护隐私,关闭后系统音视频完全不工作 手动码流,远程观看时不会自动改变码流 设备通过与服务器连接判断是否正常工作,对于广域网应用这个很有用,但是只是做本地监控,可 以将这里设置为永不重启。

4) 开启 RTSP ONVIF 协议支持 如果用户希望开启 RTSP, 在上面对话框上选项启用即可, 浏览地址为:

## rtsp://192.168.1.129:554/stream0

rtsp://192.168.1.129:8554/stream1

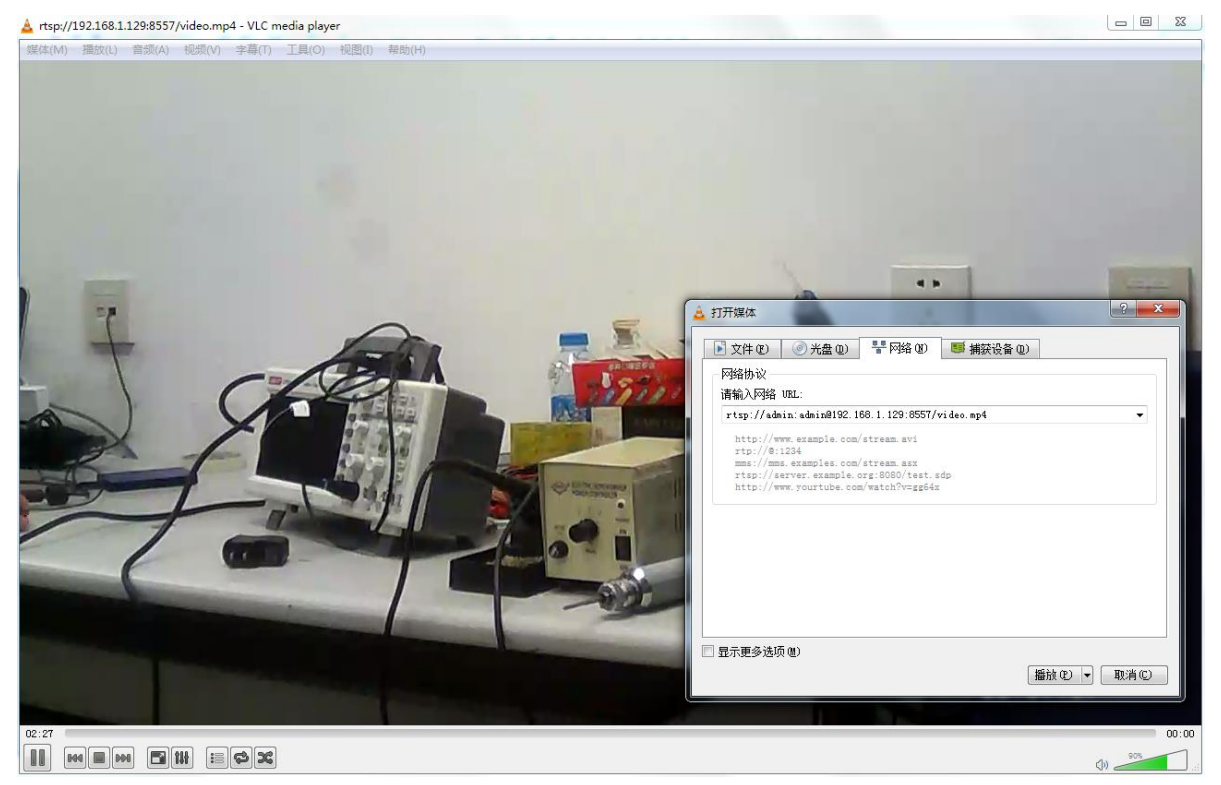

1) 开启 RTSP ONVIF 协议支持

## <span id="page-19-0"></span>**4.11** 系统信息

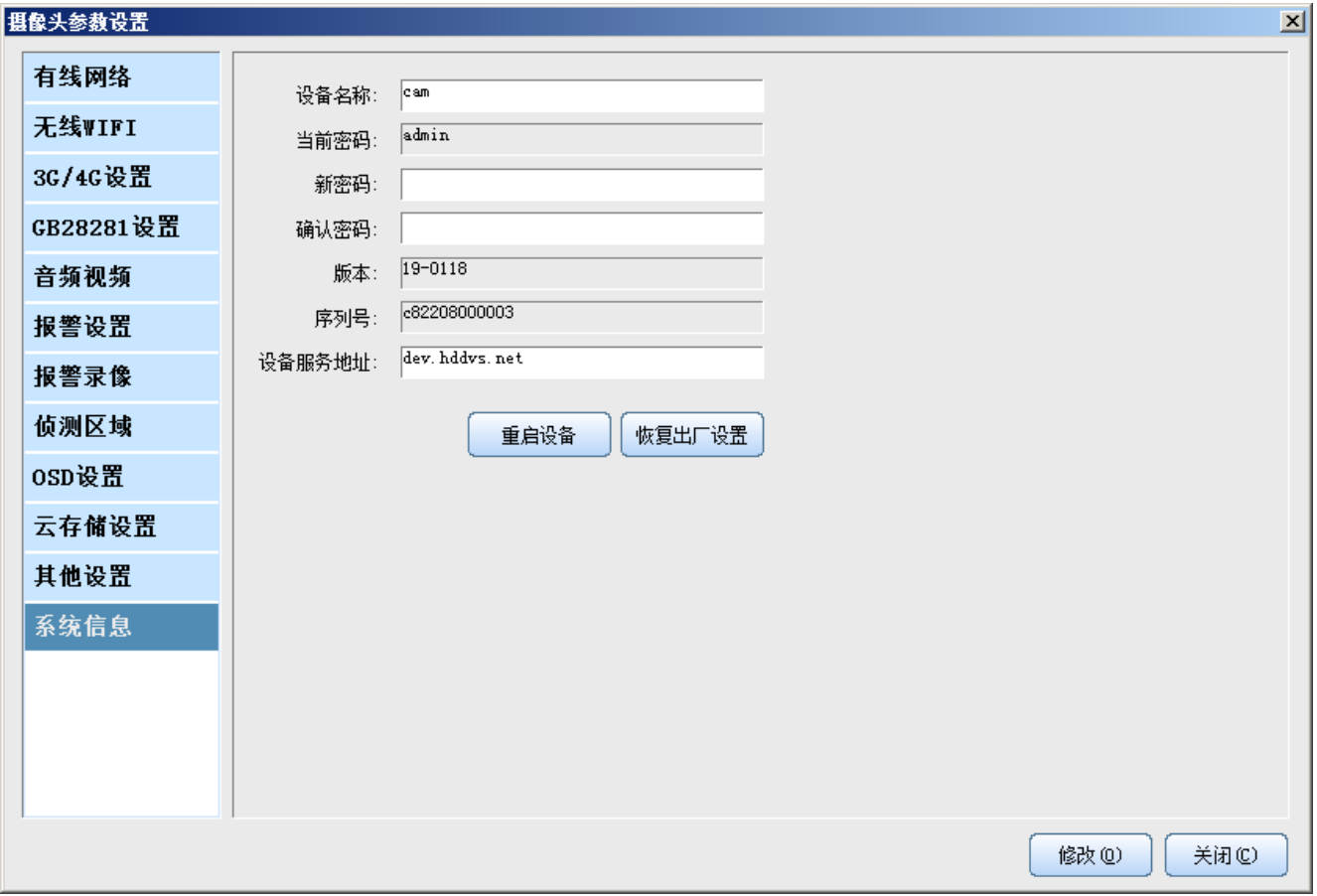

这里可以修改摄像机密码,恢复出厂设置和重启摄像机。 注意:摄像机的用户名是 admin,默认密码是 admin, 用户名不允许修改,只能修改摄像机密码,最长不超过 16 个字符。

### <span id="page-19-1"></span>**4.12 DTU FTP** 参数设置

除了常规的功能,51See 摄像机为客户提供了灵活方便的 DTU 和 FTP 功能,参数的设置方法如下:

鼠标右键远程选择"设备参数",或本地选择"修改设备"

# <span id="page-20-0"></span>**4.12.1**设置 **DTU** 参数

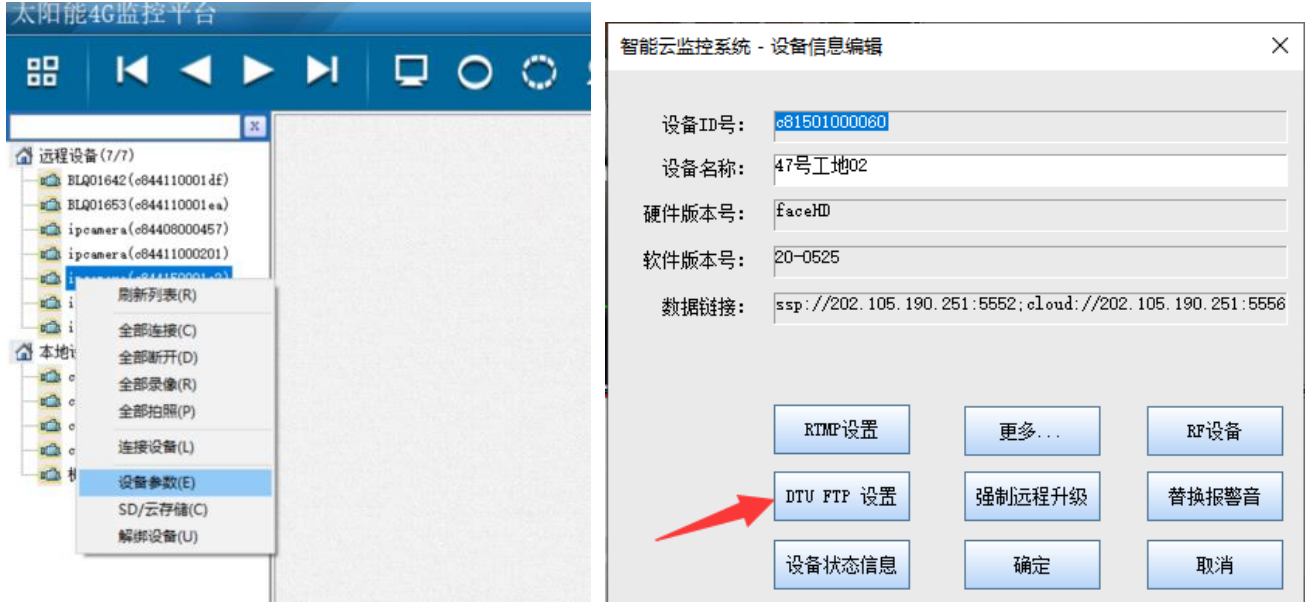

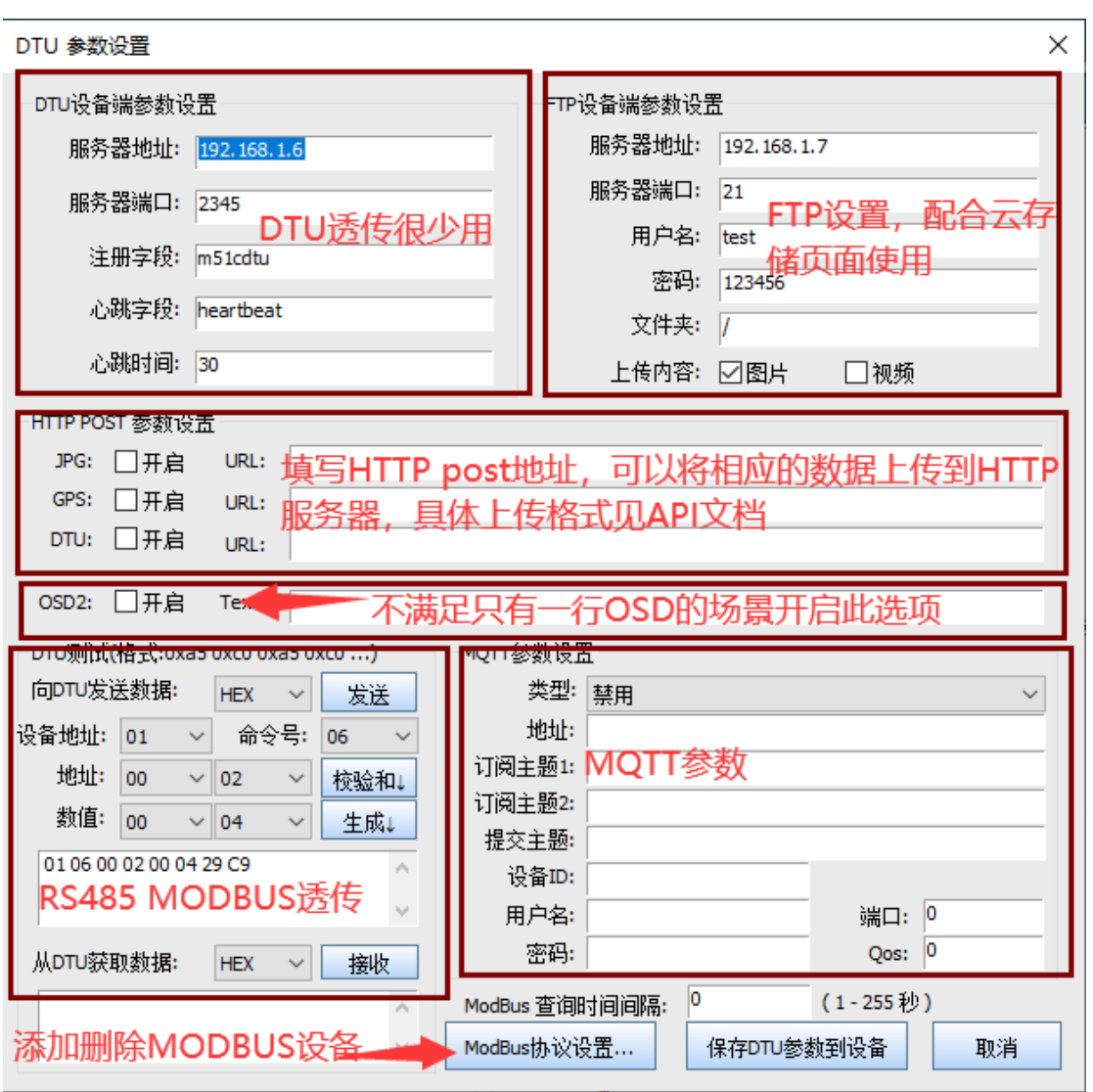

填入 DTU 的 IP 地址和相应的参数,设备就会和服务器建立 TCP 连接,实现远程透明串口通讯。 同时,如果用户没有自己的 DTU 控制平台,则通过 51See 平台也可以收发数据,对话框里的测试项就是这个 用途。对于 TCP 的测试, 在安装目录下有一个 DTUTest.ext 程序, 也可以模拟本地服务器, 进行调试。

## <span id="page-21-0"></span>**4.12.2**关于 **OSD2** 参数设置

<span id="page-21-1"></span>对于有些场景需要设置多行 OSD 的话,则可以开启 OSD2, 如果需要换行以&符号隔开。

## **4.12.3**设置 **FTP** 参数

对于有 FTP 抓拍图片和视频的用户,可以在上面对话框中填入自己的 FTP 服务器地址, 在云存储页面开通 FTP 功能即可。

注意: ftp 的路径参数为"/"或者空""的话, 会自动创建目录/id/yyyymmdd/到 ftp 服务器下, 否则就按照填写的 路经创建目录,配合 2018-0829 以后的版本使用;指定目录的话需要用这样的格式: "/xxxx/yyyy",文件以年 月日时分秒.jpg 命名

## <span id="page-21-2"></span>**4.12.4**设置 **ModBus** 参数

需要添加 ModBus 设备,可以在上文 DTU 参数设置选项里选择 ModBus 协议设置,进行添加设置。设备地址 以及数据地址根据相关设备说明进行设置即可,如需修改相关地址,可在 DTU 测试栏中进行发送与接收。 目前设备名称及数值单位暂不支持中文。

数值指数: 0 为取得的数值除以 10 的 0 次方, 1 为取得的数值除以 10 的 1 次方, 2 为取得的数值除以 10 的 2 次方,以此类推。例如水位计(假设其精度为 mm)读取数据为: 1000, 此时把数值指数设置为 3, 1000 除 以 10 的 3 次方, 得到的结果为 1, 再把数值单位修改为 m 即可。数值指数约小, 精度越高。 。<br>注意:由我的祖*世情上国的*选及,重审选<u>要事</u>做一人。病用其做一字选及,选取数据社重审八五法的。

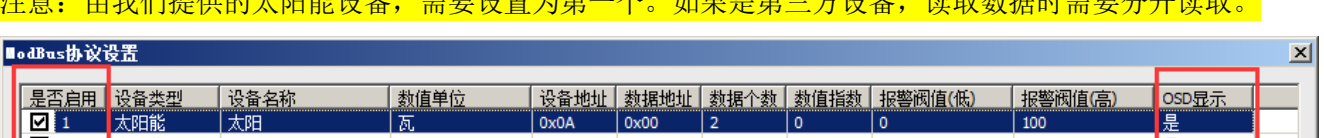

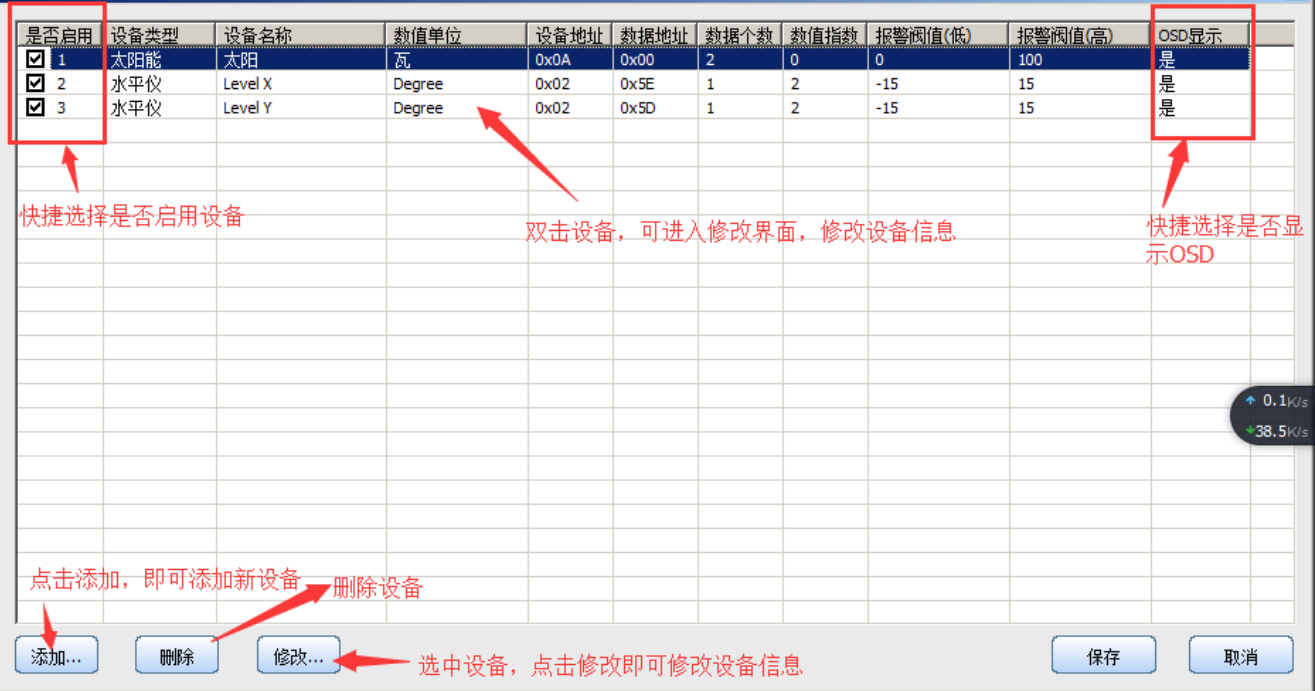

### <span id="page-22-0"></span>**4.13 RFID** 配件设置

#### 回到主页面

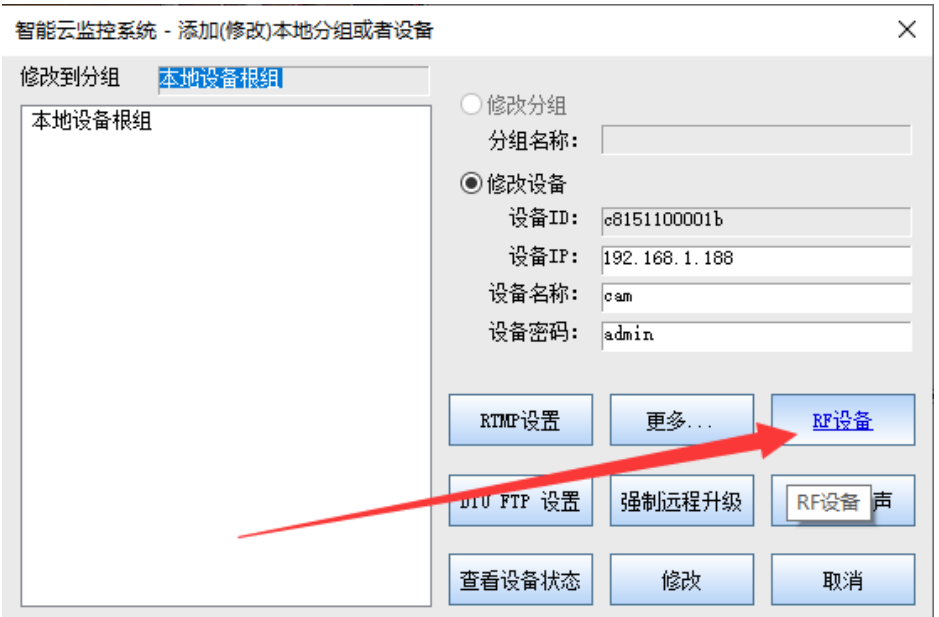

#### 1)可以通过远程列表设置:

后续在不同型号的摄像机中会加入RFID 控制模块,将各种不同的RF外设加入系统中,比如遥控器、门磁、 PIR 报警器、只能插座等加入其中,没加入一个配件,点击"RF 设备"按钮,就会自动列出,用户可以设置 报警开关。如果报警打开,一旦产生报警,报警消息将会自动推送到客户端。 2)通过本地列表设

特别说明: 牧井控制、RS485 多路开关控制等, 用手机客户端添加 2 路 3 路开关就可以控制了, 具体来说牧 井添加 ID 号: 12000001; 其他随便添加一个 2 路开关 12000002 一个开关, 就可以框之 modbus ID 号为 0x01 的两路开关。对于 3 路开关,我们做了设备 ID 和 modbus ID 的对应关系, 从 13000001 一直添加到 130000FF 都可以。

#### <span id="page-22-1"></span>**4.14** 远程参数设置

1)通过远程右键菜单来设置

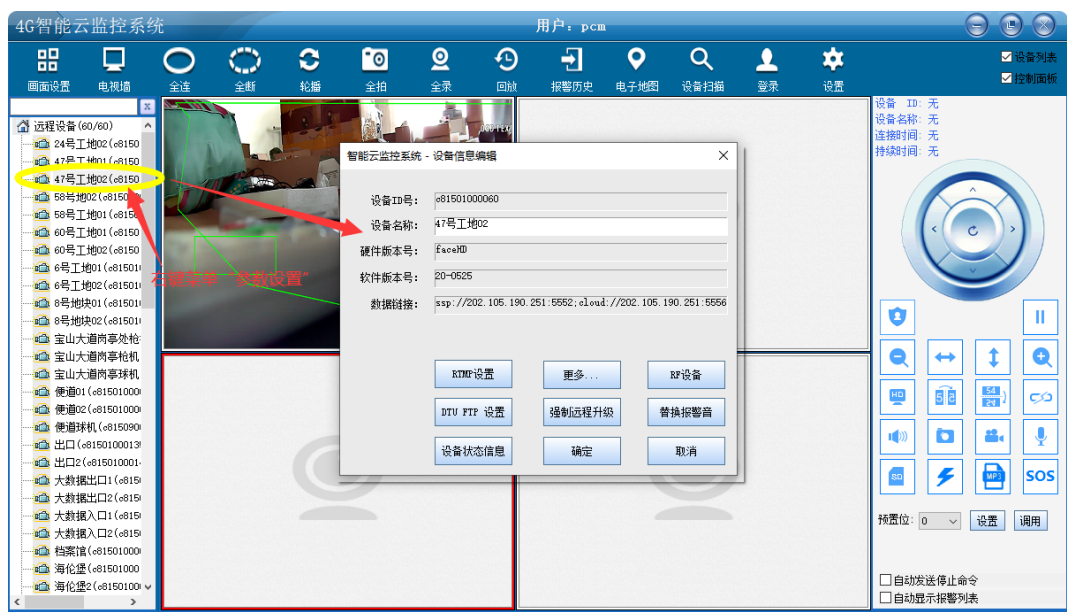

#### 2)通过本地右键菜单来设置

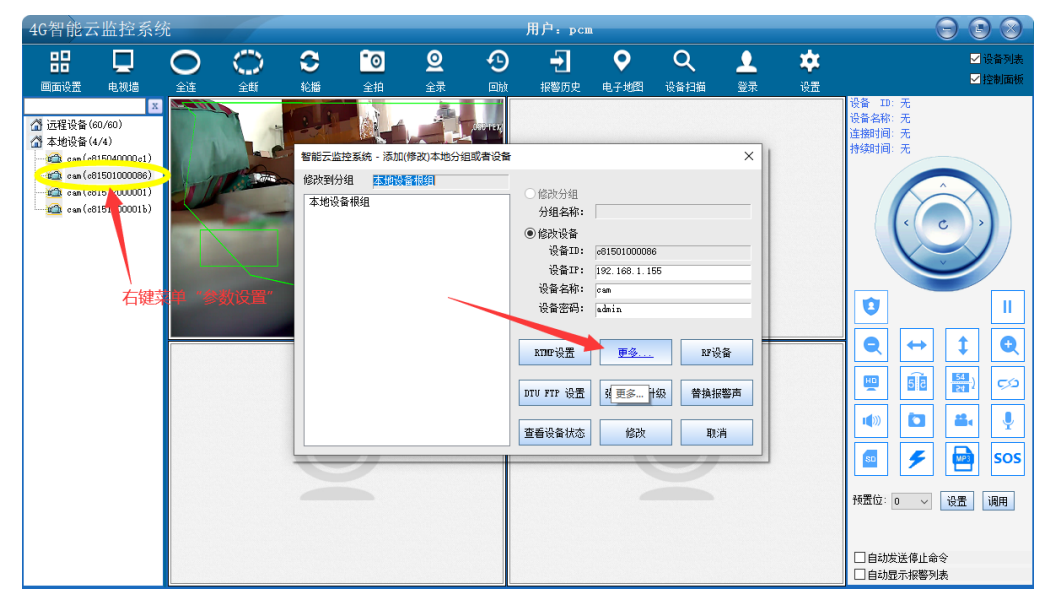

这两种设置参数和搜索设置不同之处在于不能恢复出厂设置,因为远程设置太危险导致机器无法联网,因此 禁止。

## <span id="page-23-0"></span>**5 4GCMS PC** 客户端高级功能介绍

### <span id="page-23-1"></span>**5.1** 功能概述

4GCMS 云监控系统 PC 客户端是一个为配合所有 4GCMS 系列摄像机而开发专业的监控软件,可以用于基于 互联网的小区监控,也可以用于纯局域网的监控,该软件具有如下几个功能:

- 1) 多画面查看,最多可以支持 144 路同时观看;
- 2) 远程(基于互联网的)和本地(基于局域网的)摄像头分组、参数修改;
- 3) 实时视频查看、云台控制,大小码流切换;
- 4) 录像、拍照、录像回放;
- 5) 报警消息自动弹出, 及浏览 SD 卡和云视频的自动联动;
- 6) 录像视频的路径设置,录像自动循环覆盖等等;
- 7) 电子地图模式查看摄像机

该软件操作界面友好,功能一目了然,对于高级功能,点击主界面设置按钮可以弹开:

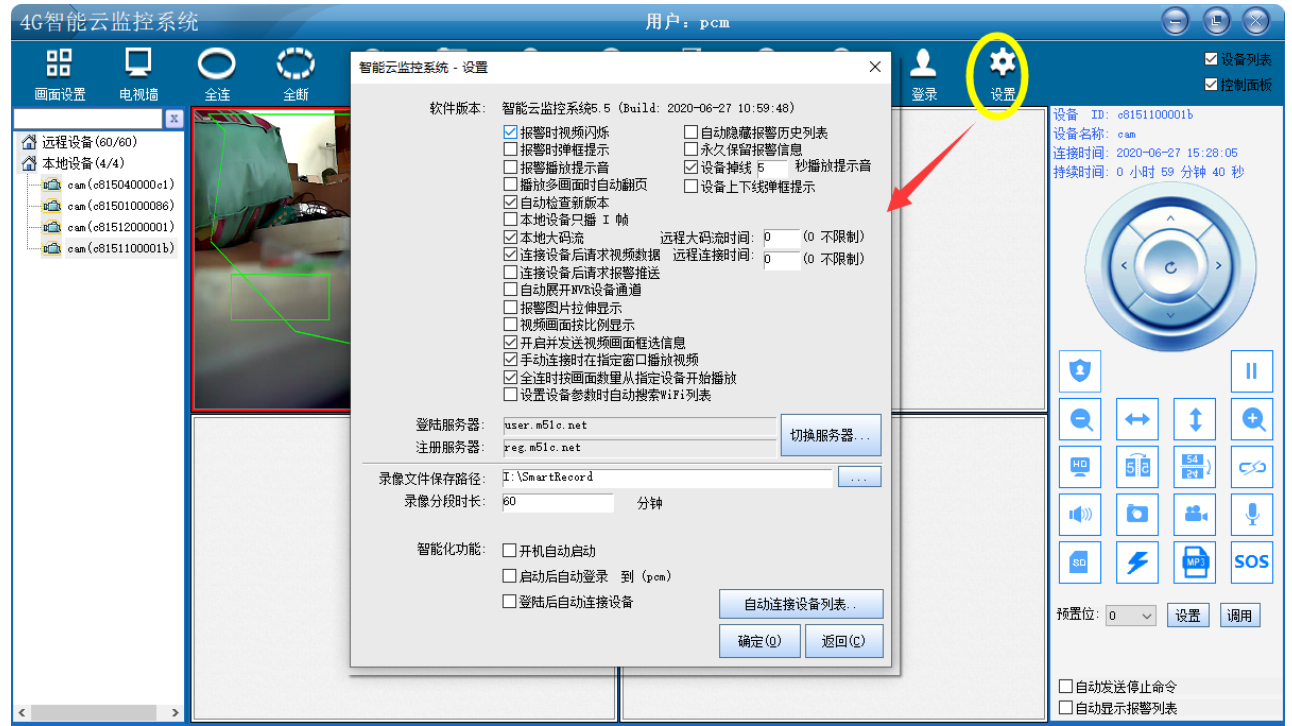

- 报警闪烁,当该画面有报警时自动闪烁窗口;
- 本地只播 I 帧, 用户电脑配置比较低的情况下, 只播放 I 帧会大大降低 CPU 的占用率, 同时可以平稳地 将视频录在本地磁盘;
- 本地大码流,局域网观看时看高清大码流,对于配置比较差的电脑可以选择看小小码流;
- <span id="page-24-0"></span>报警弹窗,报警消息到来时,自动弹开窗口;

## **5.2** 浏览 **SD** 卡录像

列表右键菜单可以浏览 SD 卡录像,可以批量下载。

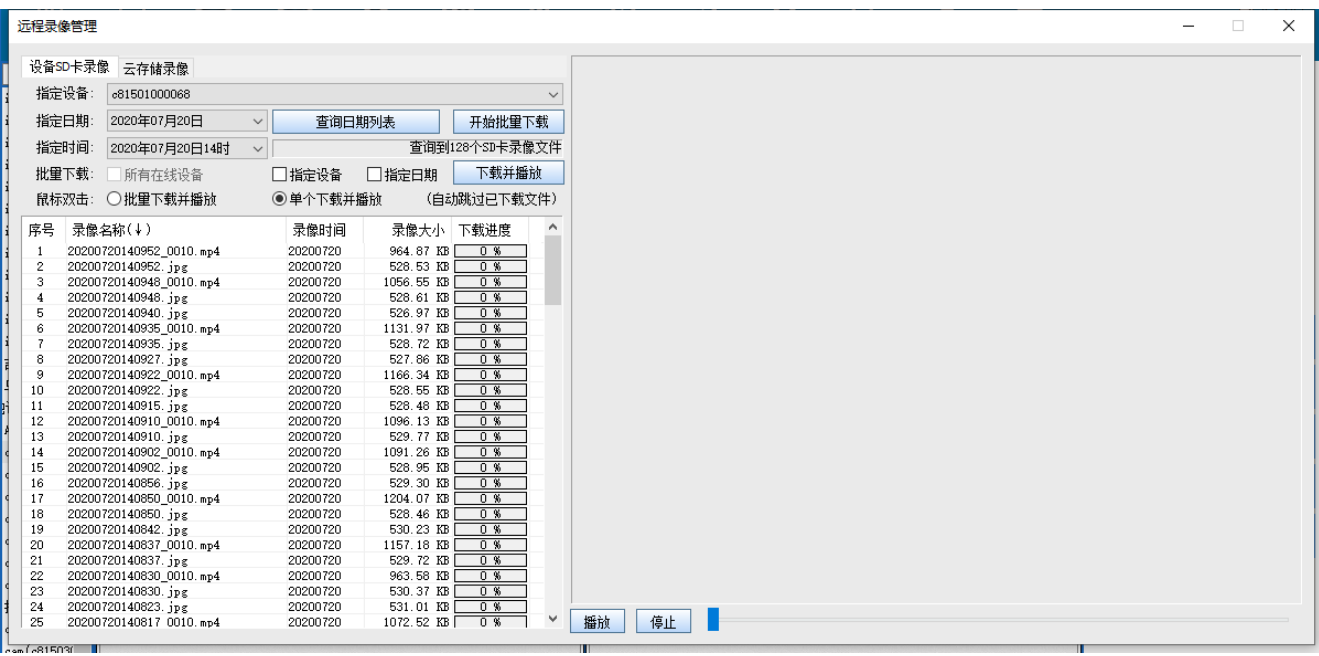

## <span id="page-25-0"></span>**5.3** 浏览云录像

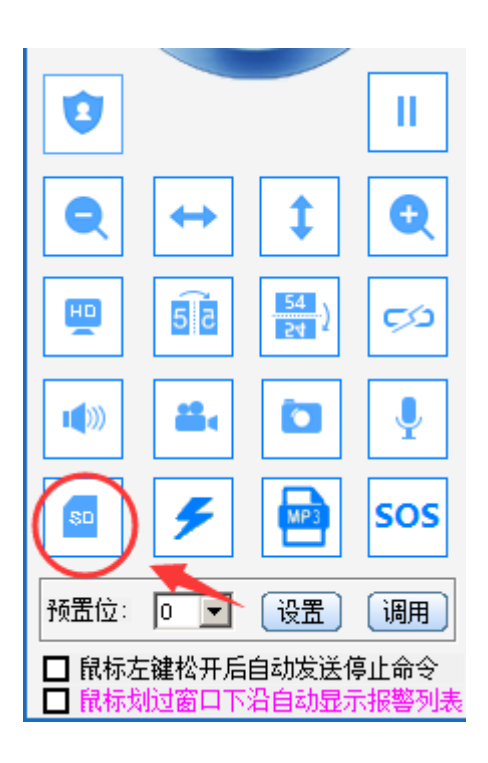

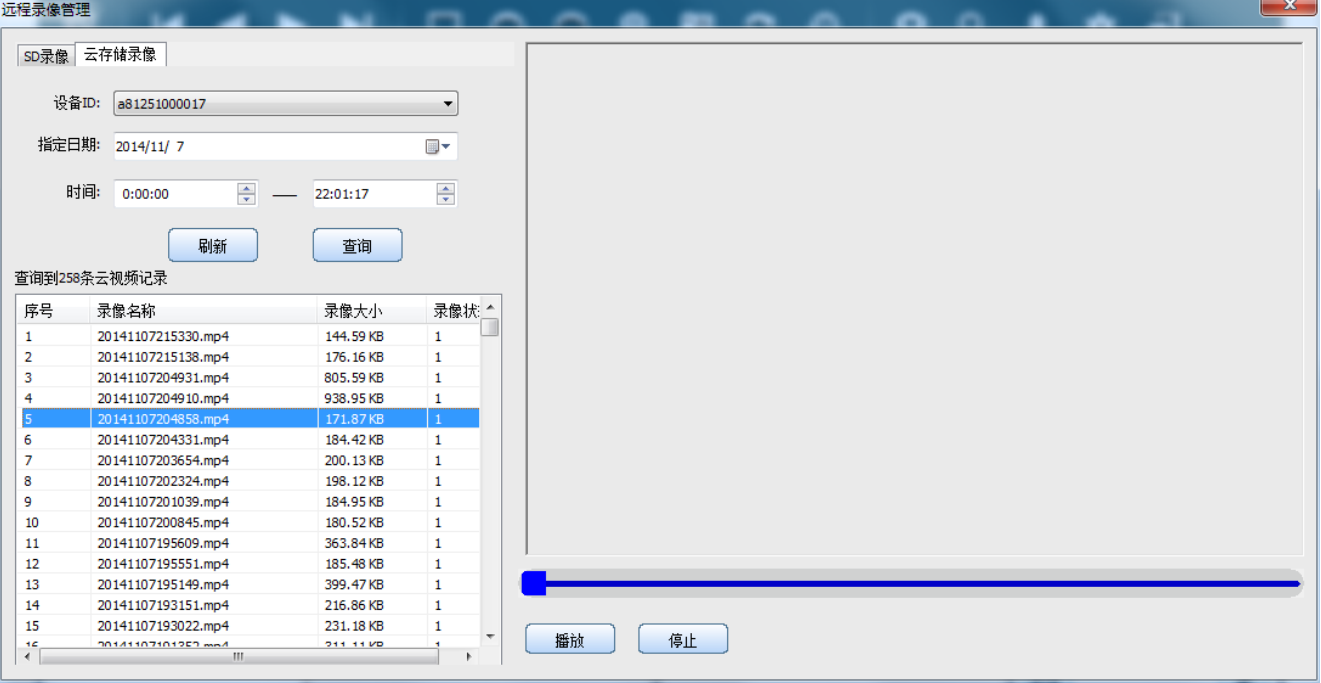

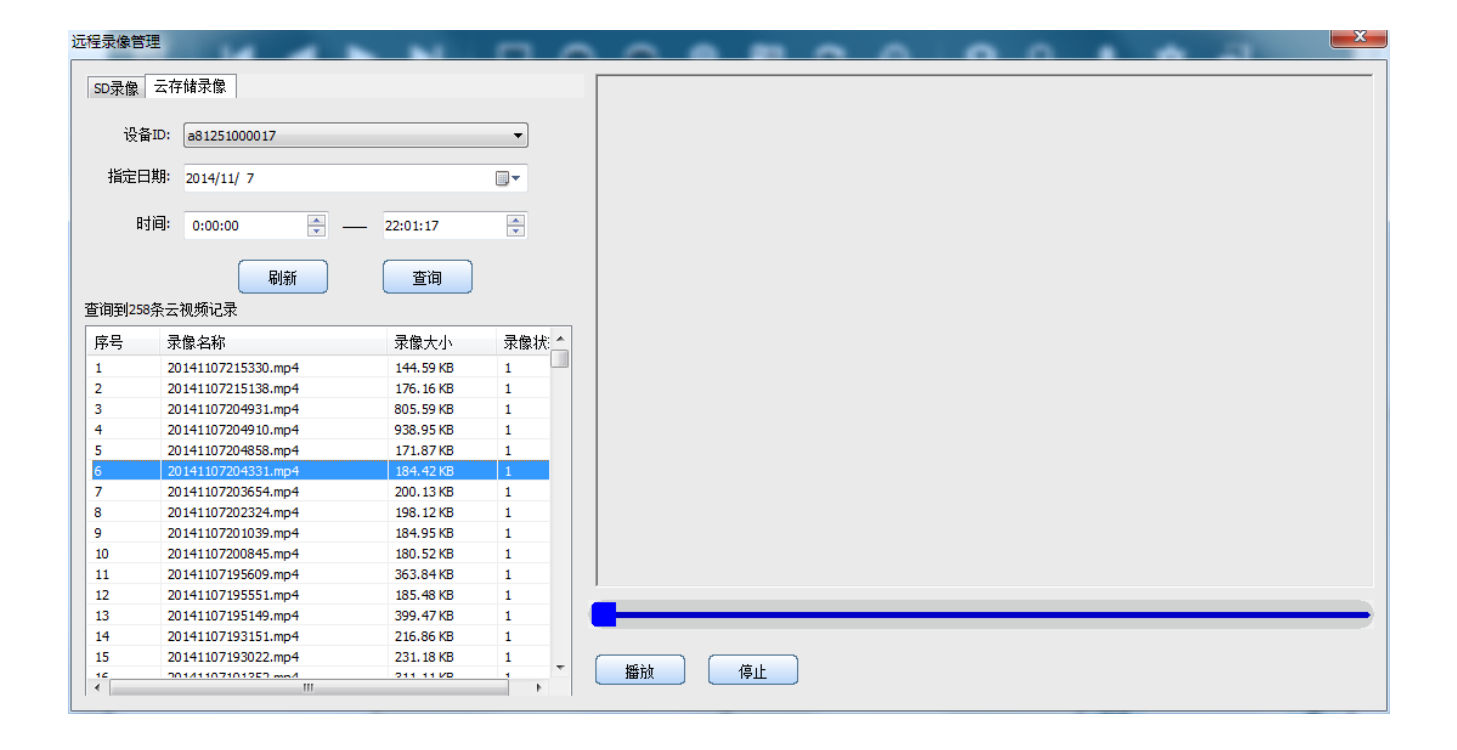

## <span id="page-27-0"></span>**5.4** 报警 **PUSH** 消息及远程 **SD** 卡录像联动

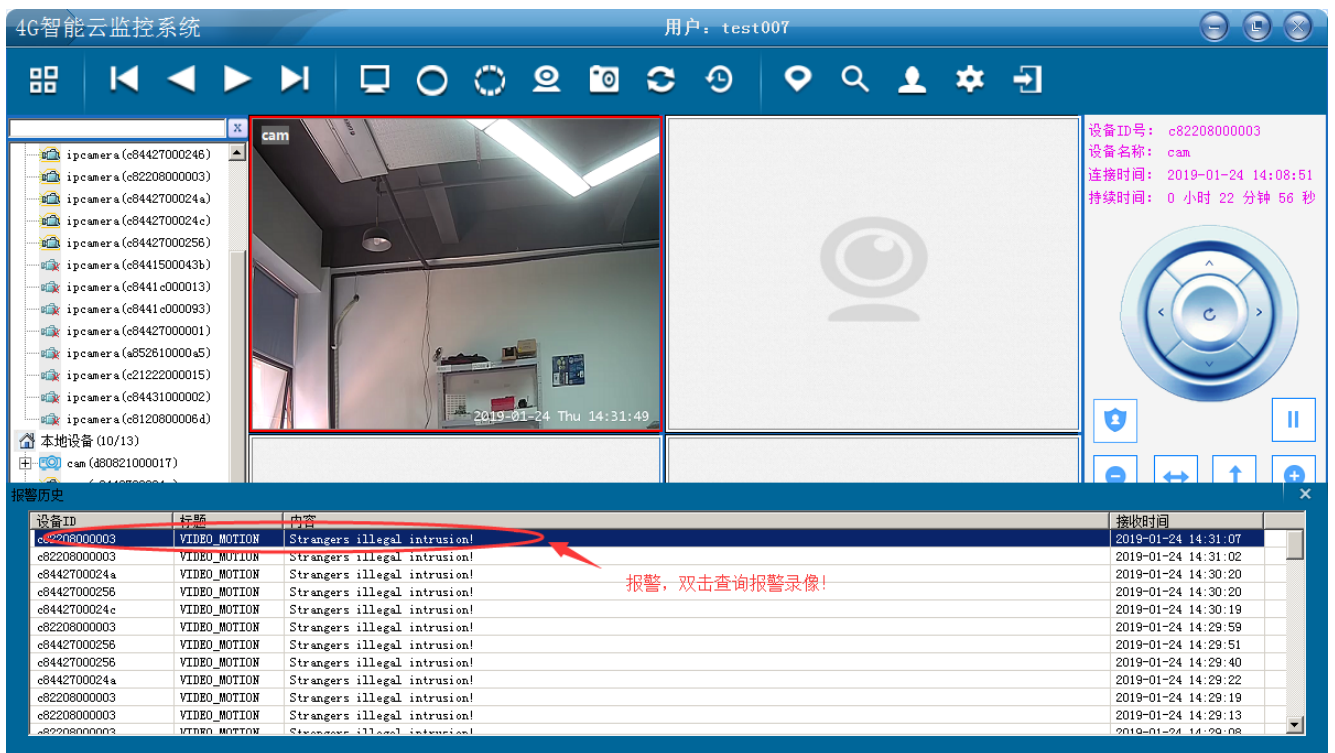

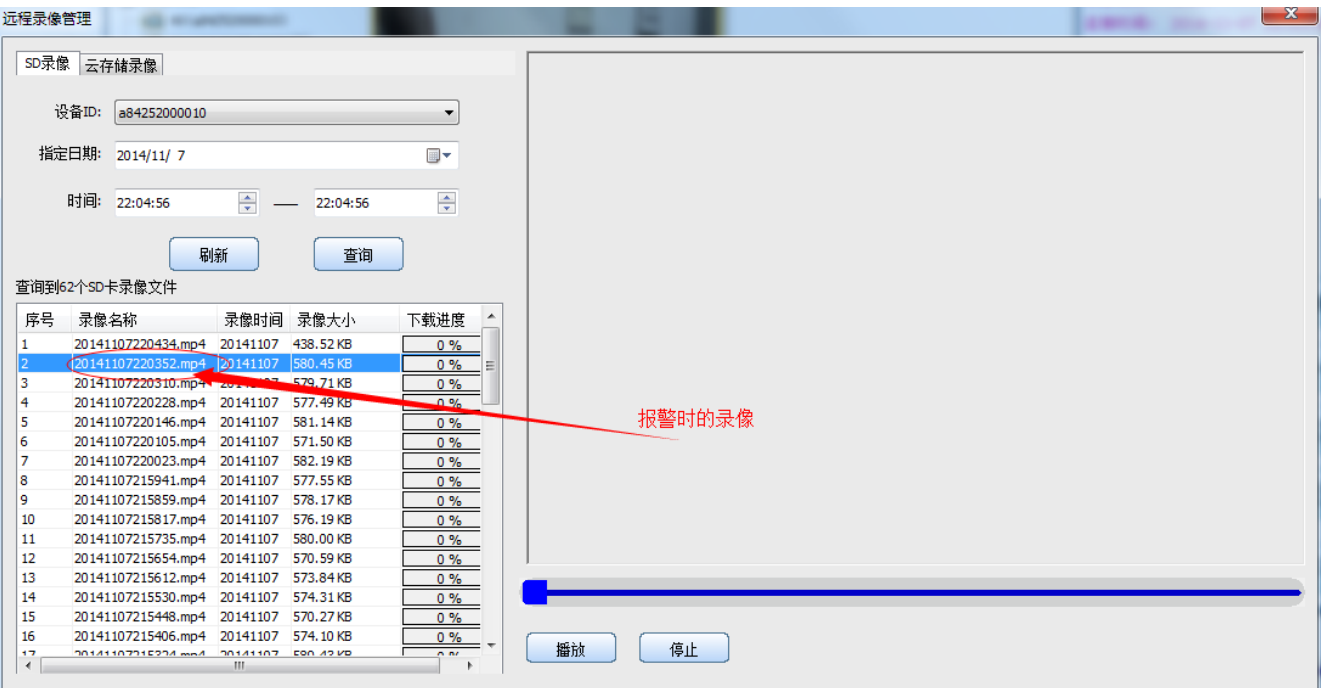

在设置项打开报警窗口自动弹开, 或者鼠标移动到 51See 界面最下面边框处, 报警窗口会自动弹开, 双击其 中某一条则可以联动到云存储远程浏览界面。

### <span id="page-28-0"></span>**5.5** 替换报警声

在左侧设备列表右键点击需要修改报警声的设备,然后选择替换报警声即可进行设置。

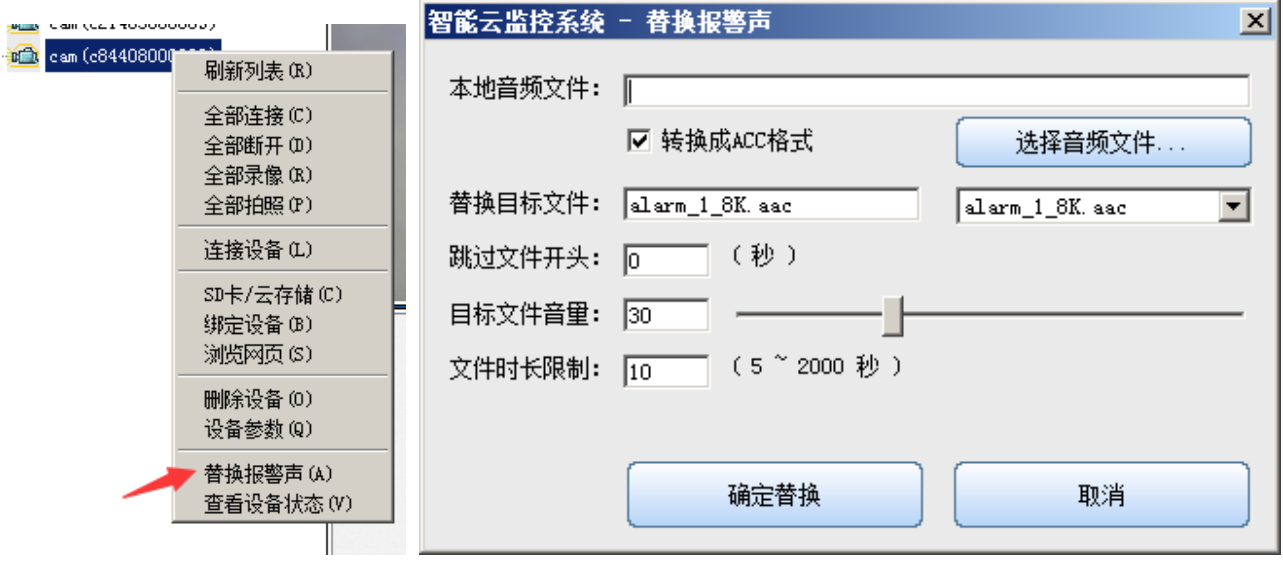

### <span id="page-28-1"></span>**5.6** 图片报警推送功能

点击设置勾选"连接设备后请求报警推送",此功能开启后,连接设备即可推送报警图片。

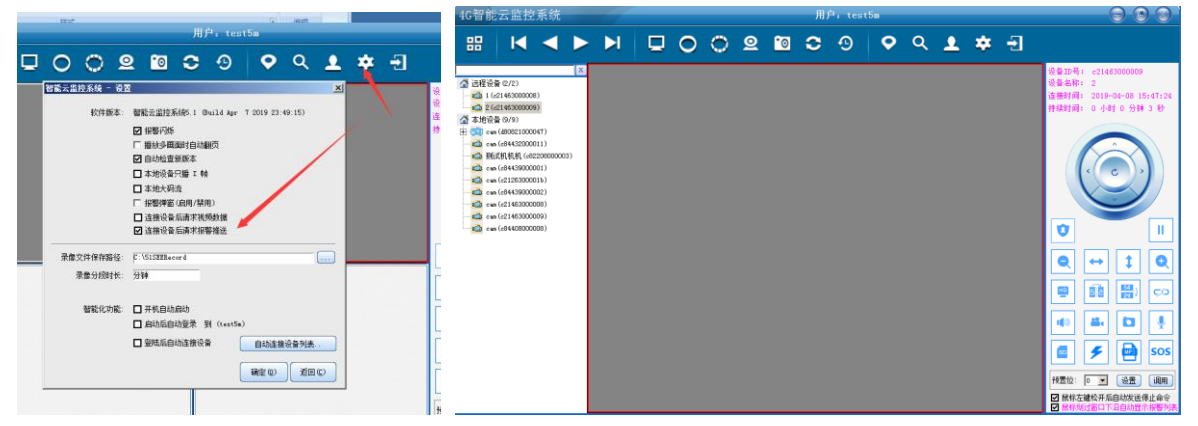

此时连接设备时,画面是空白的。设备报警时会推送报警图片过来,用户也可以设置定时抓拍(定时抓拍在 "云存储设置"中),这样可以定时推送图片。

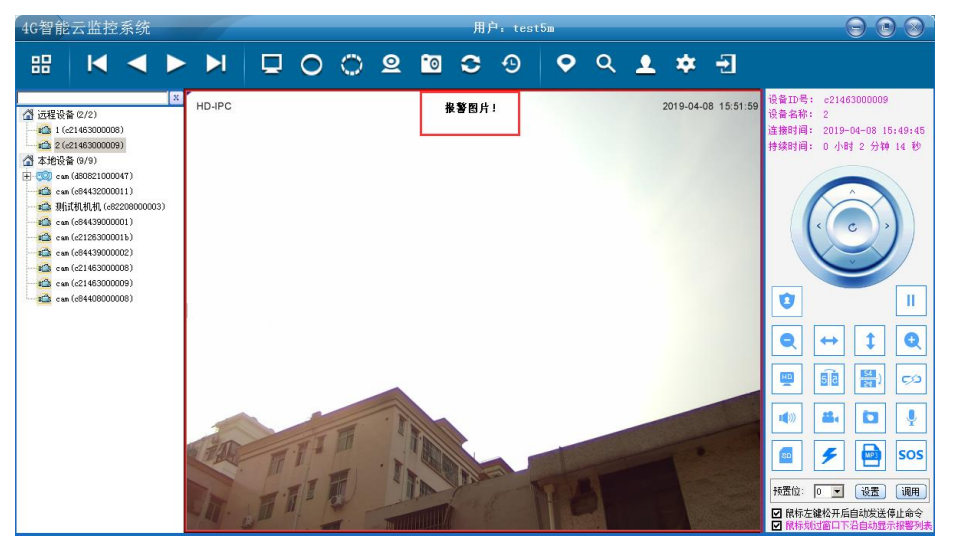

## <span id="page-29-0"></span>**5.7** 通过 **web** 客户端查看摄像机

[www.my51c.net](http://www.my51c.net/) 登陆自己的账号即可

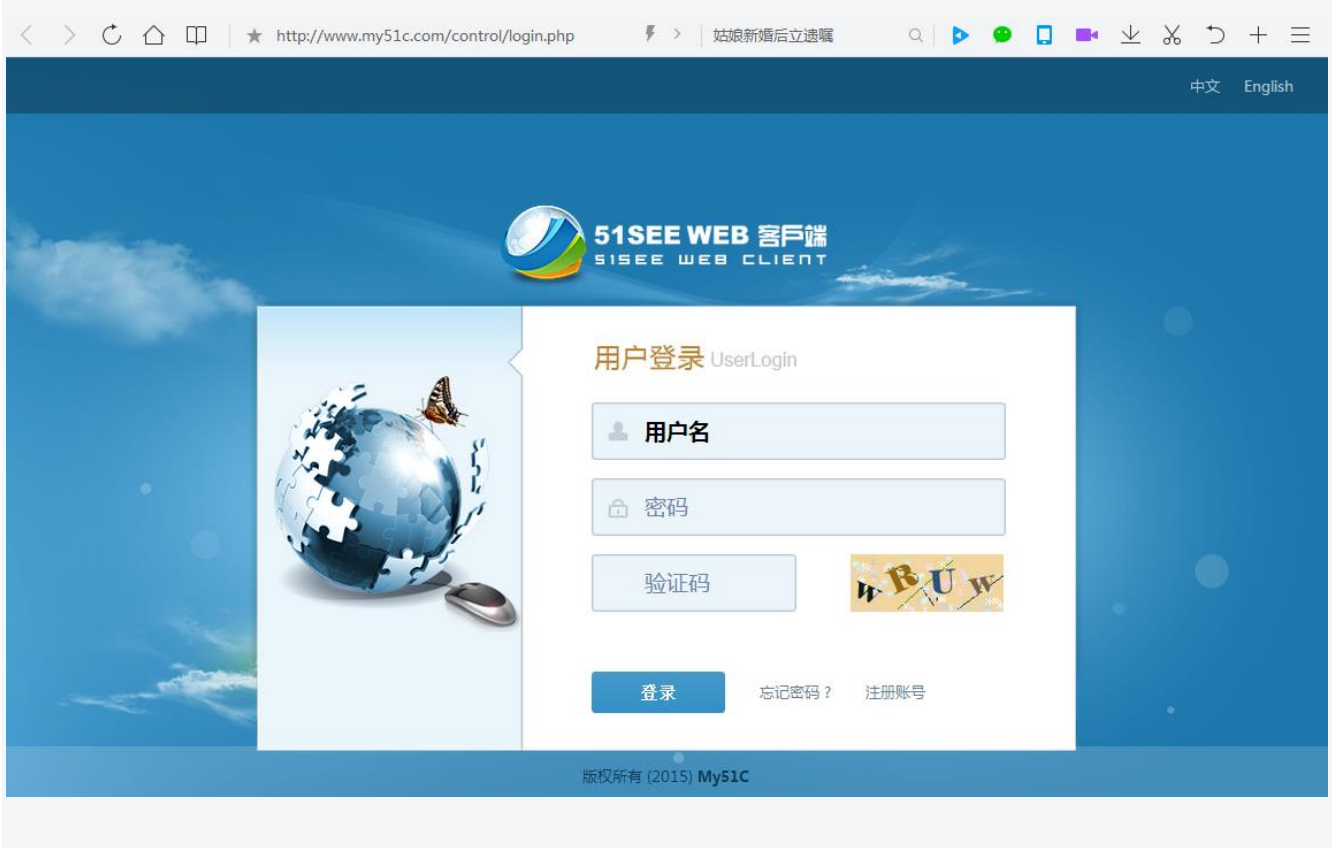

更多的详细说明请参照相关使用手册。

## <span id="page-30-0"></span>**5.8** 检测 **4G** 拨号功能

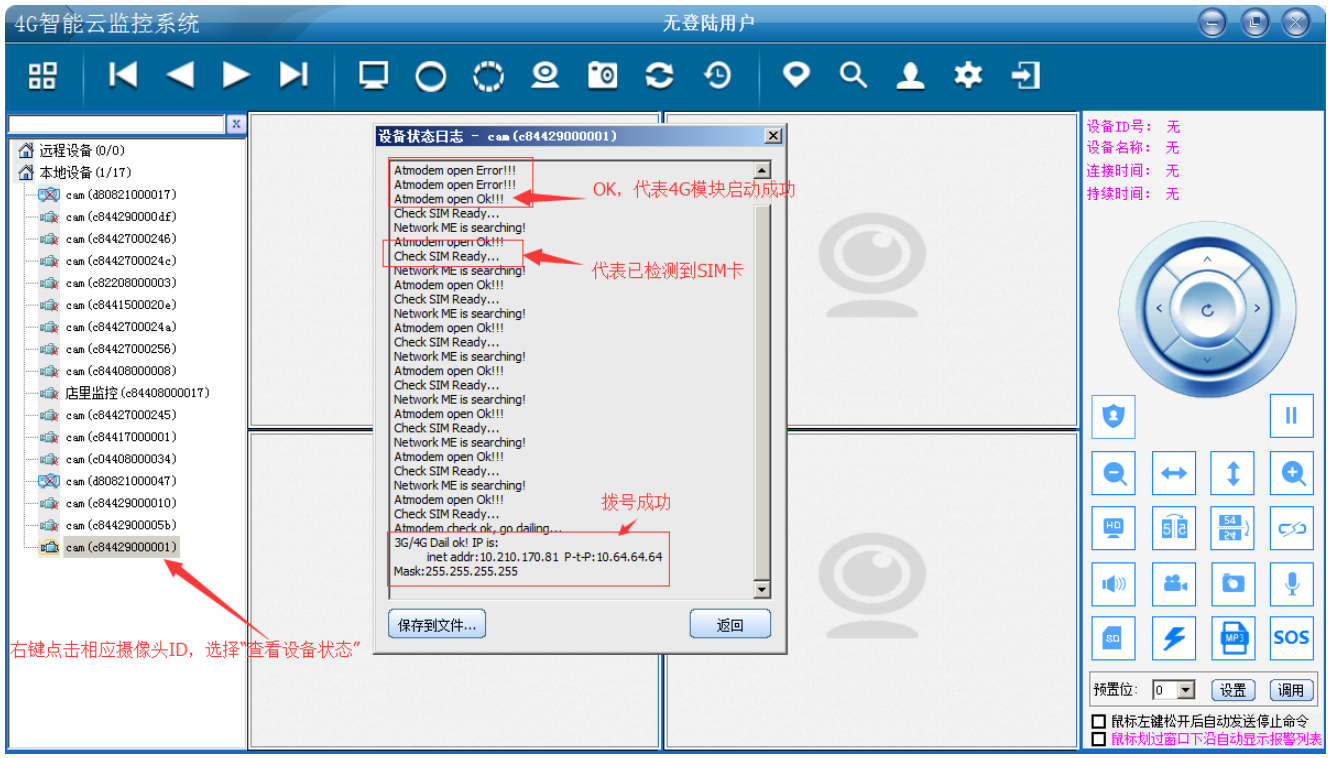